## **Konstrukcija 3D modela za edukaciju upravljanja brodicom**

**Gobbo, Lana**

#### **Undergraduate thesis / Završni rad**

**2022**

*Degree Grantor / Ustanova koja je dodijelila akademski / stručni stupanj:* **University of Zagreb, Faculty of Graphic Arts / Sveučilište u Zagrebu, Grafički fakultet**

*Permanent link / Trajna poveznica:* <https://urn.nsk.hr/urn:nbn:hr:216:982237>

*Rights / Prava:* [In copyright](http://rightsstatements.org/vocab/InC/1.0/) / [Zaštićeno autorskim pravom.](http://rightsstatements.org/vocab/InC/1.0/)

*Download date / Datum preuzimanja:* **2024-07-03**

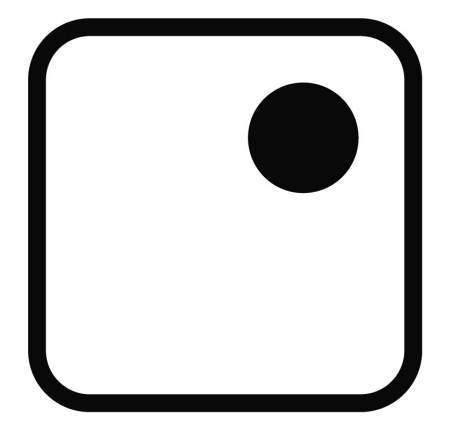

*Repository / Repozitorij:*

[Faculty of Graphic Arts Repository](https://repozitorij.grf.unizg.hr)

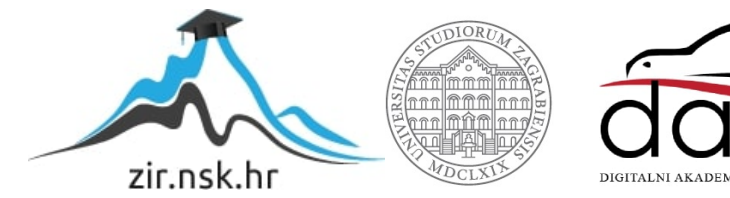

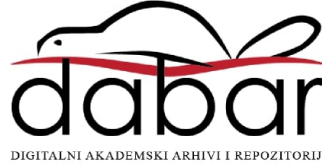

SVEUČILIŠTE U ZAGREBU **GRAFIČKI FAKULTET** 

# ZAVRŠNI RAD

Lana Gobbo

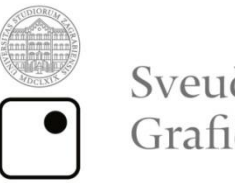

Sveučilište u Zagrebu<br>Grafički fakultet

Smjer: tehničko-tehnološki

# ZAVRŠNI RAD

# KONSTRUKCIJA 3D MODELA ZA EDUKACIJU **UPRAVLJANJA BRODICOM**

Mentor: Izv. prof. dr. sc. Dubravko Banić

Student: Lana Gobbo

Zagreb, 2022.

#### **Sažetak**

Ovaj završni rad bavit će se temom konstrukcije 3D modela u svrhu edukacije upravljanja brodicom. Budući da kod polaganja ispita za upravljanje brodicom nije karakteristično polaganje praktičnog dijela ispita, potrebno je dobro savladati gradivo teorije te je svrha završnog rada olakšavanje učenja kroz predstavljene vizualne primjere. U sklopu eksperimentalnog dijela rada bit će napravljena konstrukcija 3D modela različitih brodica te specifičnog zaljeva koji će skupno prikazivati karakteristične situacije i probleme na koje se može naići kod upravljanja brodicom. Sve će skupa biti povezano prikaze koji nam pomažu pri shvaćanju problema i opasnosti koje se mogu javiti kod upravljanja brodicom. Za izradu zaljeva uzet će biti primjer iz realnog svijeta, jedan od problematičnijih Pulskih zaljeva te ispitani iskusni vozači koji onuda prolaze kako bi se prikupili točniji podatci o konkretnim poteškoćama. Biti će opisan i rad programa Blendera u kojem se izrađuje eksperimentalni dio te jednog uređaja na kojem bi bio moguć ispis.

**Ključne riječi:** 3D model, edukacija, brodica, zaljev

## Sadržaj

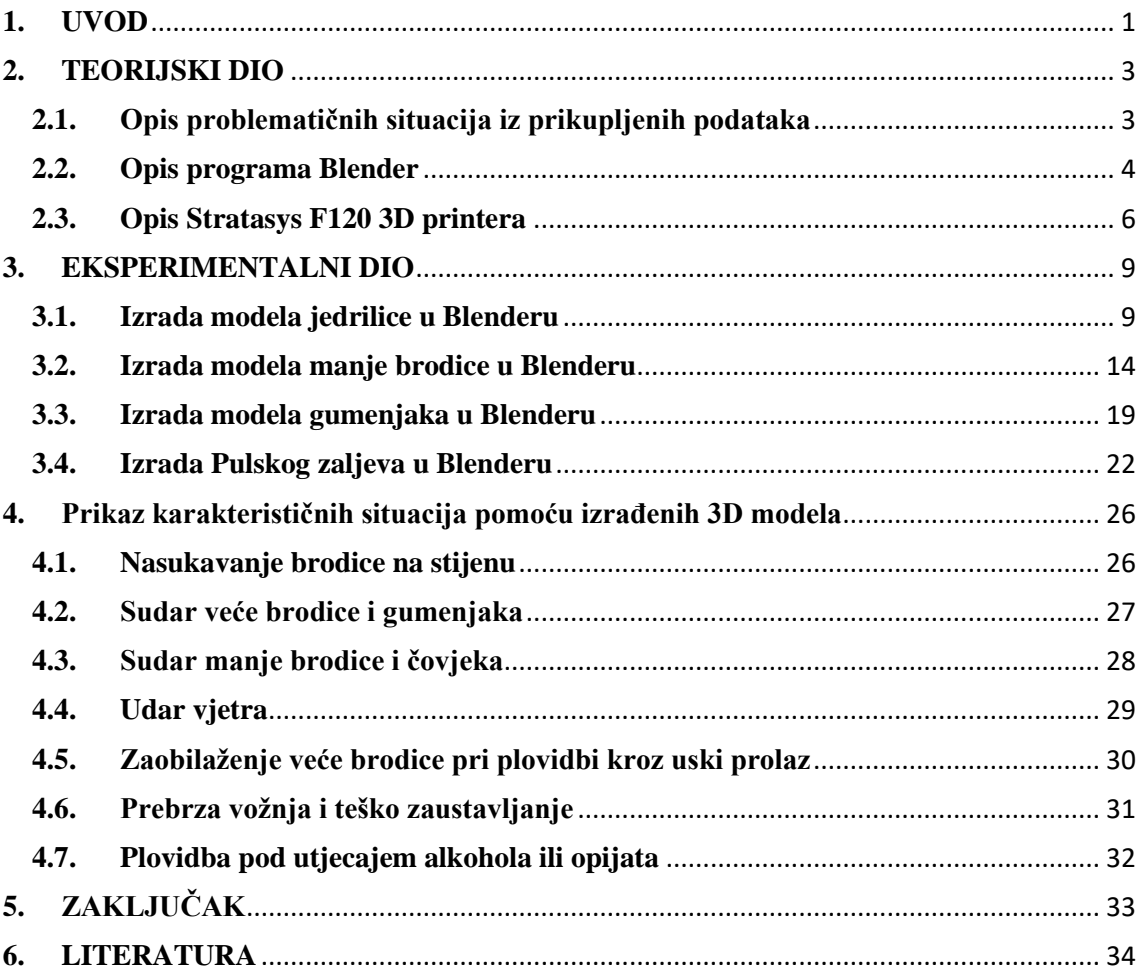

#### <span id="page-5-0"></span>**1. UVOD**

Ispit za upravljanje brodicom jedan je od najmanje zahtjevnih ispita za vozila. On ne uključuje praktični dio, to jest ispit vožnje, već samo teoretski dio iz kojeg se gradivo nalazi u knjizi od stotinjak stranica. Ispit se polaže pred komisijom koja određuje je li kandidat sposoban za upravljanje brodicom. "Navigacija je stručno vođenje brodice iz luke polazišta do luke odredišta, pa stoga osoba koja upravlja brodicom mora biti stručno osposobljena, tj. mora imati *Uvjerenje o osposobljenosti za voditelja brodice A ili B*, ovisno o dužini i namjeni brodice, granicama plovidbe, te o snazi pogonskog stroja (motora)." [1]

Kod ovakve procedure polaganja ispita nailazi se na nekolicinu problema, od kojih je najveći to što kandidat nije dužan odraditi niti jedan sat vožnje kako bi došao do dozvole. Samim time dolazi do pada sigurnosti kod plovidbe za samog upravljača te za sve u neposrednoj okolini. Kao zamisao koja bi pomogla pri rješenju ovog problema, nastala je ideja stvaranja 3D modela brodica i zaljeva, kako bi se pristupnicima vizualno prikazale karakteristične i opasne situacije koje se mogu zadesiti kod upravljanja brodicom. Na taj način osigurava se da kandidati barem jednom prije dobivanja dozvole vide što bi se moglo dogoditi i automatski budu spremniji suočiti se sa takvom situacijom. Uvodom ovakve vrste priručnika edukacija bi obuhvaćala puno više informacija te bi u konačnici bila puno korisnija i sigurnija. Priručnik bi bio dostupan i nakon polaganja samog ispita za dodatne provjere koje su brže i efikasnije od traženja i shvaćanja definicija.

Projekt se provodi kroz izradu konstrukcija 3D modela i karakterističnog Pulskog zaljeva u programu Blender. Bit će izrađene različite vrste brodica, od većih do manjih, te različite karakteristične situacije. Brodice se rade na tri različita primjera: jedrilica, manja brodica i gumenjak kako bi se u obzir uzelo što više situacija sa različitim vrstama plovila. Uzet je problematičan Pulski zaljev koji se nalazi u Medulinu, u okružju nekoliko otočića koji mnogim upraviteljima brodica stvara problem i poteškoće radi različitih faktora koji će biti opisani kroz tekst.

Osim izrade u programu Blender, modeli mogu biti isprintani na 3D printeru te se i na taj način koristiti za edukaciju. Tada pristupnici mogu samostalno uzeti u ruke i simulirati razne situacije kako bi sebi približili shvaćanje što se točno događa i na koji to način

riješiti. Tako kandidati mnogo bolje percipiraju koje su potrebne reakcije ovisno o problemu koji se pred njima nalazi.

Ideja projekta je stvoriti što veću sigurnost kod upravljanja brodicom. Budući da je strah najveći uzročnik nesreća, vizualizacijom i boljim shvaćanjem problema koji se javljaju na moru, taj se faktor smanjuje te se automatski povećava sigurnost.

#### <span id="page-7-0"></span>**2. TEORIJSKI DIO**

#### <span id="page-7-1"></span>**2.1. Opis problematičnih situacija iz prikupljenih podataka**

Trenutno najveći problem kod upravljanja brodice je neiskusnost i neznanje vozača. Budući da ispit nema praktični dio, već samo teorijski, veliki je broj vozača koji imaju dozvolu, a zapravo nikada nisu sjeli u brod. Upravo iz tog razloga događa se najveći broj nesreća te je to najveći izvor nesigurnosti u plovidbi.

Drugi najveći problem direktno se veže za neiskustvo i neznanje. Vrlo su česti sudari brodica, ponajviše većih brodova sa manjim plovilima kao što su jet skiji , kajaci i slično. U ljetno doba po obali se nalaze razna manja plovila koja se koriste u svrhu zabave. Neka od njih, kao na primjer jet ski, mogu postići vrlo velike brzine te se mogu pojaviti iznenada. Važno je da upravitelj brodice u tom trenutku zna kako reagirati da bi zaštitio sebe i ostatak ljudi na svom plovilu, te drugu osobu u naletu. Upravo zato što ovakvim manjim plovilima mogu upravljati i osobe bez dozvole, odgovornost zaštite i ispravne reakcije spada na upravitelja veće brodice. Velik broj ovakvih nesreća završava ozbiljnim ozljedama ili čak i smrću. Kada bi vozači bili bolje educirani i pripremljeni na ovakve izazove, broj nesreća vjerojatno bi se značajno smanjio.

Također jedan od većih problema je procjena dubine mora. Konkretno u Pulskom zaljevu koji se obrađuje u ovom radu postoje kojekakve stijene i grebeni koji se pojavljuju iznenada i koji mogu dovesti do nasukavanja ili nesreće. Neiskusni vozači to ne znaju prepoznati pa se često događaju kolizije sa stijenama koje dovode do oštećenja brodice.

Uz to, važno je znati prepoznati i vidjeti plivače ili ronioce koji se možda kreću po većim dubinama. Plovidba bi se trebala izvoditi na sigurnoj udaljenosti od obale, no ukoliko se dogodi da je ona bliže no što bi trebala, bitno je izbjeći susrete sa plivačima te voziti dovoljno polako kako ne bi došlo do nesretnih slučajeva. "Tijekom plovidbe svako plovilo mora cijelo vrijeme ploviti sigurnom brzinom." [2]

Jedan od faktora koji utječe na sposobnost i otežanost plovidbe je vjetar. Na moru pušu svakakve vrste vjetrova, a vozač bi trebao znati što ga sve može zadesiti u određenom području. Usmjerenje i brzina vjetra igraju veliku ulogu u mogućnosti lagodnog upravljanja brodicom te uzrokuju valove i slične poremećaje koji znatno otežavaju plovidbu. Kod jačih vjetrova, potrebna je velika koncentracija i smirenost kako bi se situacija što bolje riješila.

#### <span id="page-8-0"></span>**2.2. Opis programa Blender**

"Blender je besplatni izvor za 3D stvaranje otvorenog koda. Podržava cijeli 3D cjevovod—modeliranje, opremanje, animacija, simulacija, renderiranje, sastavljanje i praćenje pokreta, čak i uređivanje videa i stvaranje igrica." [3]

Blender je program koji stoji iza tvrdnje da nudi sve što treba u sferi 3D modeliranja, animacija i simulacija. U programu postoji skoro beskonačan broj opcija te se njime može postići štogod. Sučelje programa vrlo je intuitivno unatoč tome što su funkcije i ponuda opcija komplicirane.

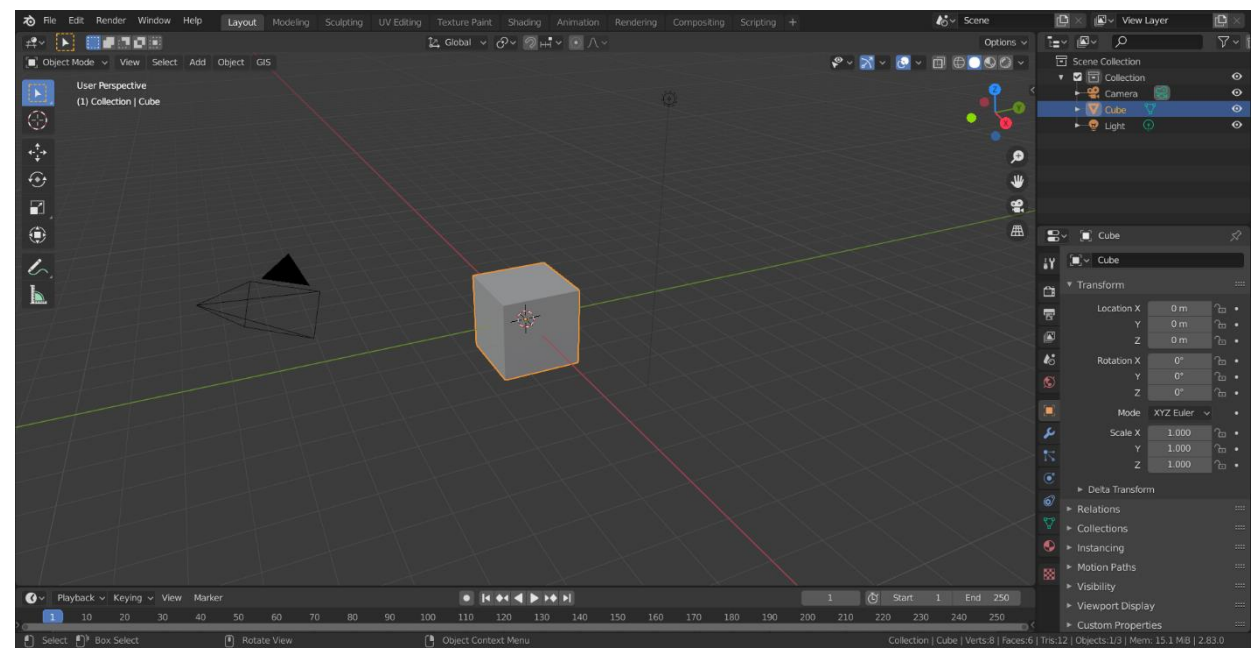

*Slika 1 - Sučelje programa Blender*

U programu se osim izrade modela i animacija, može manipulirati svjetlom i ambijentom kako bi se stvorila što realnija i korisnija slika ili animacija. Mogu se primijeniti i razni efekti kao što je efekt vode, staklene ili drvene površine i slično.

Blender nudi jako veliki broj opcija i znanje vezano za program uvijek se može produbiti i proširiti.

Jedna od ključnih značajki koja ukazuje na njegovu kvalitetu je *Cycles* mehanizam. *Cycles* je robustan, neovisni mehanizam za praćenje putanje koji dolazi s Blenderom i pruža ultra-realistično iscrtavanje koje oduzima dah. Pomoću njega moguće je izraditi animacije čak i za igrice i animirane filmove. Kamera i mehanizam praćenja objekata u Blenderu omogućavaju uvoz sirovog videa, praćenje videa, maskiranje određenih područja i promatranje kretnji kamere u 3D scenama u stvarnom vremenu čime se uklanjanja zahtjev za promjenu programa usred rada na projektu. Blender se sada koristi za razne kratke filmove, reklame, TV emisije i dugometražne filmove zbog vrhunske opreme i alata za animaciju. [4]

Odlična značajka Blendera je njegova adaptabilnost, budući da se *Python* također može koristiti za manipuliranje Blenderovim sučeljem. Može se promijeniti font, veličina, boja i izgled. Uz to mogu se iskoristiti i bezbrojni dodatci koji su stvoreni od strane zajednice ili razviti vlastiti pomoću Blenderovog *Python* programskog sučelja aplikacije.

Blender također nudi široku mogućnost nadogradnje samog programa. U sučelje se mogu ubaciti razni *add-onsi* koji onda značajno olakšavaju izradu modela, animacije ili rendera. Jedan od njih je BlenderGIS koji u program uvodi kartu svijeta te onda prema odabiru lokacije stvara model pozadine ili pejzaža. Ovo je jako korisna značajka koja ubrzava proces stvaranja scene.

Projekti se u Blenderu izrađuju tako da se kreće od izrade same konstrukcije modela. Gradi se kostur koji se onda raznima alatima dorađuje. Nakon toga nadodaju se detalji koji model čine zanimljivijim i teksture koje ga oživljavaju. Postoje razni načini izrade i nema pisanog pravila kojim se redoslijedom što mora napraviti.

U programu Blender bit će izrađeni modeli brodica i Pulskog zaljeva koji će se koristiti u svrhu edukacije kandidata za upravljanje brodicom. Modeli koji budu izrađeni mogu biti i 3D printani kako bi se dobio još bolji uvid i shvaćanje bitnih i karakterističnih situacija.

#### <span id="page-10-0"></span>**2.3. Opis Stratasys F120 3D printera**

3D printer na kojem bi bio moguć ispis izrađenih modela brodica je Stratasys F120 3D printer. To je jedan od bržih i efikasnijih industrijskih 3D printera koji su danas na tržištu. "Serija Stratasys F120 omogućuje izradu kompliciranih dijelova i sklopova bez žrtvovanja točnosti, detalja ili ponovljivosti pružajući do četiri različita materijala i naš topivi potporni materijal koji se jednostavno uklanja."[5]

Stroj je veličine 1626 x 864 x 711 milimetara i kilaže 227 kilograma, a može izgraditi objekte do 254 x 254 x 254 milimetara. Vješt je u svim fazama izrade prototipa, uključujući funkcionalnu izvedbu i validaciju koncepta i dizajna. Ispisuje sve, uključujući čvrste komponente i brze, jeftine idejne modele. Mana printera je što se pri korištenju sam stroj jako trese te zbog toga mora biti izoliran od drugih strojeva kako ne bi ometao njihov rad. Lako održavanje jedna je od prednosti u pouzdanosti industrijskog 3D pisača u odnosu na kućni 3D pisač.

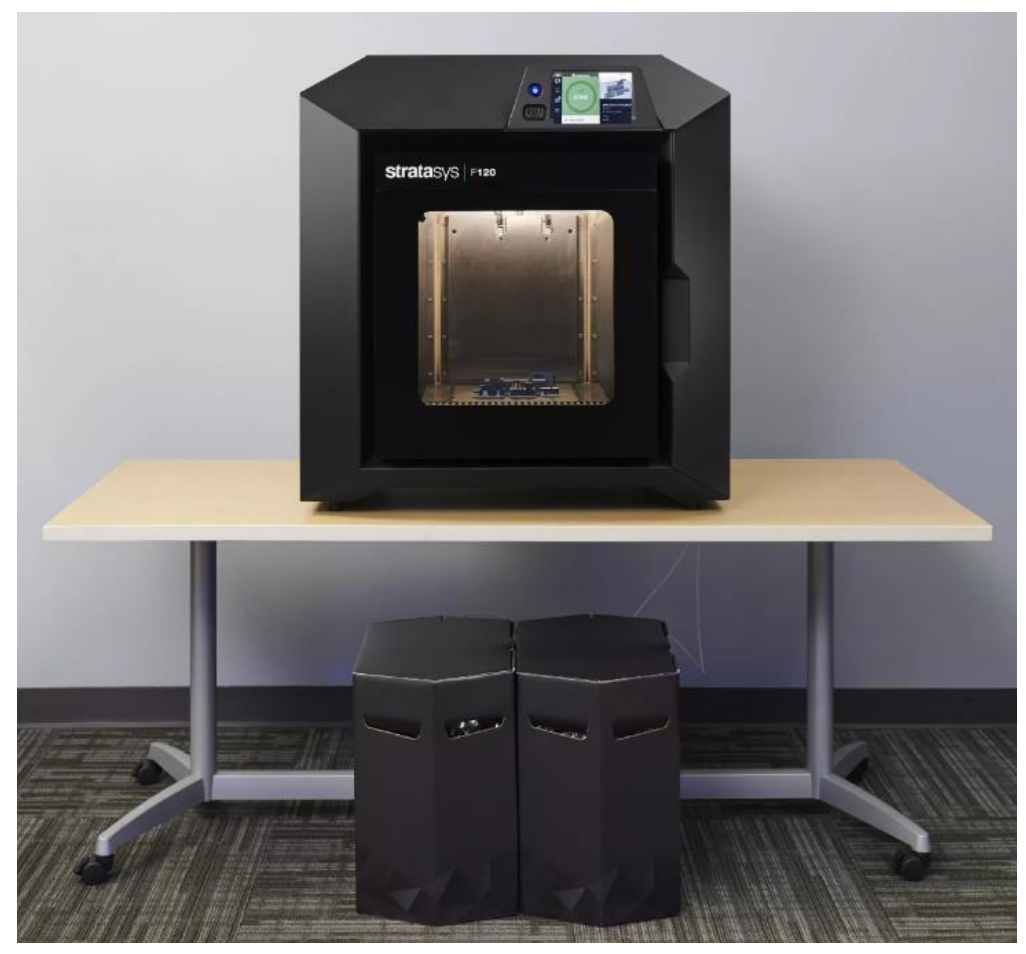

*<https://www.sys-uk.com/3dprinters/f120/#gallery-5>*

*Slika 2 - Stratasys F120*

Materijali kojima Stratasys F120 printa smješteni su u zasebnim kutijama koje se nalaze ispod ili pokraj samog printera. U kutijama se nalaze plastične role na kojima je namotan materijal u obliku žice te kuglice za upijanje vlage. Od iznimne je važnosti da plastični materijal nije izložen vlazi budući da ona može narušiti karakteristike materijala te automatski i karakteristike gotovog modela koji se printa. Dvije vrste materijala koje se koriste kod printa na Stratasys-u F12o su ASA i SR30. ASA je materijal od kojeg se radi sam model, a SR30 je potporni materijal koji se koristi za izradu potpornih struktura. SR30 troši se u puno manjem obujmu nego ASA te radi toga duže traje. Iz kutija sa materijalom izlaze početci plastičnih namotanih žica koji se spajaju na sam printer na način da se uguraju kroz otvore sve do *ekstrutera*. S vanjske strane printera žice se učvršćuju pomoću zakački. U zakačkama se nalaze čipovi koji prate koliko je materijala utrošeno. Na početku posla, očita se količina materijala sa čipa te se na kraju uzima nova vrijednost. Ona se oduzima od početne vrijednosti čime se dobiva novi iznos količine materijala koji se zatim zapisuje na čip.

Tokom inicijalizacije printera, svaka se komponenta unutar komore postavlja na prvotnu poziciju i kalibrira kako bi se osigurala točnost pri izradi modela. Sučelje printera vrlo je jednostavni i intuitivno. Budući da je Stratasys F120 profesionalni printer, napravljen je na način koji ne dopušta previše slobode i manipulacije. Zbog toga na sučelju nema previše odabira i mogućnosti promjene ili prilagođavanja postavki. Nudi osnovne funkcije od kojih su neke: uvođenje projekata, provjera stanja materijala, postavke vezane za ekran i slično. Ima mogućnost uvođenja poslova sa USB-a ili sa laptopa/kompjutera ili drugog uređaja.

Printer ima dva moda čekanja, a to su *quick start* (brzi početak) i *energy saver* (čuvar energije). *Quick start* mod počne zagrijavati printer čim se on upali, kako bi što prije bio spreman za odradu. Zagrijavanje se radi u pozadini dok se uvoze dokumenti ili odrađuju ostale pripremne akcije. *Energy saver* mod održava printer u nezagrijanom stanju sve dok se ne uveze projekt. Tim se načinom štedi struja, no produžuje se vrijeme obavljanja posla, budući da se nakon uvoza dokumenata mora dodatno čekati na zagrijavanje i stabilizaciju samog printera.

Vanjština printera je elegantna i minimalistička. Vrata su poprilično debela budući da je unutrašnjost stroja u suštini pećnica pa on mora biti dobro izoliran. Platforma na kojoj se izrađuje objekt tokom printa pomiče se gore-dolje. Od izrade prvog sloja platforma kreće sa najgornje pozicije te se onda postepeno spušta prema dolje. Sa svakim novim slojem malo se pomakne kako bi se dobilo dovoljno prostora za print idućeg. Budući da je komora printera aktivno grijana, u njoj postoje ventilatori koji pušu topli zrak i otvori koji taj zrak izvlače. Zrak se mora konstantno miješati zato što je bitno da kroz cijelu komoru bude jednaka temperatura.

Projekt se na printer šalje pomoću GrabCAD Print aplikacije. U nju se uvozi spreman model te se onda u programu radi *slicing*, to jest rezanje slojeva. Debljina sloja ovisi o tome kakav se model radi. Bolje je odabrati što tanju debljinu sloja zato što model ispada točnije i korektnije te je manja mogućnost grešaka ili nepravilnosti u modelu. Kod nekih modela koji nemaju veliku količinu detalja, isplativije je odabrati veću debljinu sloja zbog vremena printa. Kada je određen *slicing*, u programu se može provjeriti stanje po slojevima te se na taj način mogu uočiti i sanirati moguće greške. Nakon dodatnih provjera i modifikacija, posao se može poslati na printer. Kada posao stigne na sučelje printera, postoji mogućnost pomicanja modela na drugu poziciju na platformi, ovisno o potrebi. Budući da su platforme potrošne, ako se radi o manjem modelu može se namjestiti na dio platforme koji još nije bio korišten kako bi se eliminirala mogućnost lijepljenja modela za površinu. Zatim je potrebno sačekati da se printer ugrije i stabilizira te se onda pokreće rad.

Na ovaj se način mogu isprintati modeli brodica te čak i Pulski zaljev. Tako bi pristupnici ispita imali još bolji uvid u potencijalne situacije te puno bolju percepciju i ideju kako plovidba u stvarnosti izgleda.

### <span id="page-13-0"></span>**3. EKSPERIMENTALNI DIO**

#### <span id="page-13-1"></span>**3.1. Izrada modela jedrilice u Blenderu**

Jedrilica je brodica koja je manja od jedrenjaka i u cijelosti ili djelomično je pogonjena jedrima. Izrada modela brodice u Blenderu započinje se izradom dvodimenzionalne plohe koja je prati obris broda. Uključuje se zrcaljenje te se kroz cijelu izradu modela radi samo na jednoj strani kako bi bile što simetrične i kako bi se olakšao sam rad. Ploha se radi postepeno kako bi se mogla dobiti odgovarajuća proširenja i suženja te povišenja i sniženja ondje gdje je to potrebno.

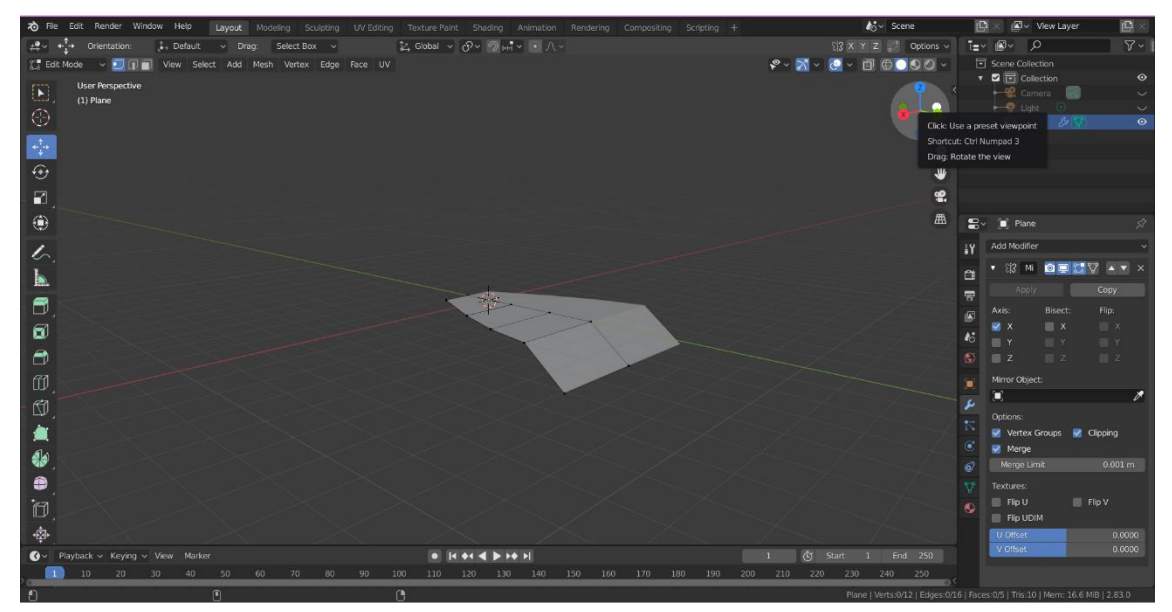

*Slika 3 - osnovna ploha jedrilice*

Nakon izrade osnovne plohe, pomoću *extrude* alata stvara se trodimenzionalni lik tako da se napravljena ploha izvuče prema dolje. *Extrude* funkcija model izvlači prateći povišenja i sniženja plohe pa se tako stvara problem da je ploha na dnu brodice jednaka kao i na vrhu, to jest ima iste uspone i padove. Budući da brodice ne izgledaju tako, ovaj se problem popravlja funkcijom skaliranja donje plohe na nulu. Tako se dobiva ravna donja ploha. Time se dobiva osnovni grubi oblik konstrukcije brodice koji služi kao svojevrsni kostur po kojemu se onda rade dodatne doradne radnje kako bi se dobio finalni model.

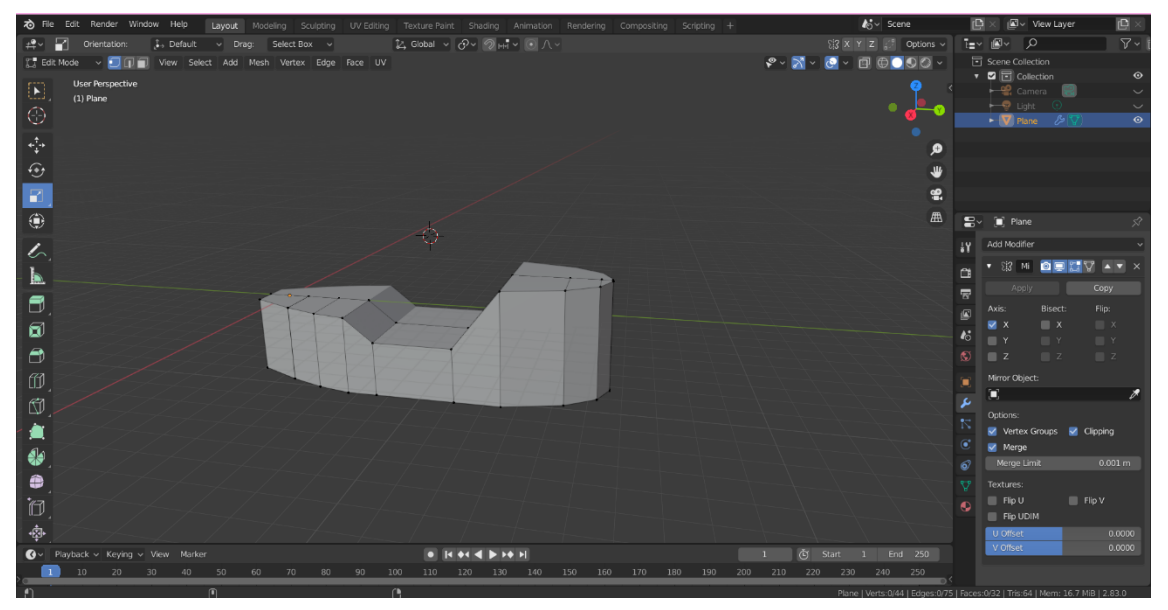

*Slika 4 - osnovna konstrukcija jedrilice*

Budući da je osnovna konstrukcija poprilično oštra i krta, potrebno je zaobliti rubove i zgotoviti oblik jedrilice. Prvi korak je dodatno izvlačenje donjeg dijela brodice kako bi se dobio karakteristični oštri kut koji jedrilice imaju. To se također izvršava alatom *extrude* koji se u ovom slučaju primjenjuje samo da donjoj plohi brodice. Budući da je uključeno zrcaljenje, donju je plohu moguće izvući pod kutom, kako bi se stvorio oštri prijelaz na zrcaljenu stranu. Prednja i stražnja strana broda uvlače se prema središtu pomicanjem vrhova. Kako bi se uklonili oštri rubovi koji su prikazani na osnovnoj konstrukciji, uvodi se modifikator podjele površine. Njime je moguće manipulirati kako bi se došlo do željene zaobljenosti rubova. Kako bi se postigla pojačana zaobljenost i istaknutost gornjih rubova, na gornjem se rubu koristi rez petlje. Nakon reza, dobiven je tanak rub oko cijele brodice koji se onda ekstruzijom izvlači prema van kako bi se stvorio realniji izgled jedrilice. U ovom trenutku poželjno je kroz *wireframe* mod pogledati čitavu konstrukciju te po potrebi ispraviti neke vrhove i plohe kako bi jedrilica bila što ljepše izrađena. Nakon završnih popravaka osnovna konstrukcija jedrilice je gotova te je moguće prijeći na dodavanje detalja i ostalih elemenata.

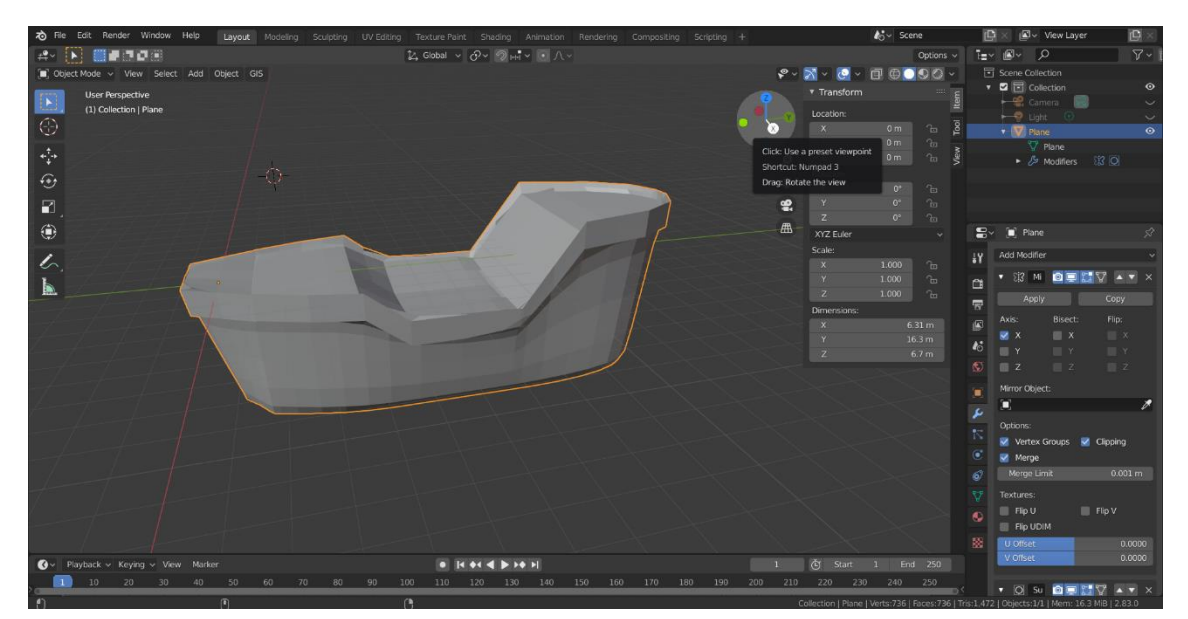

*Slika 5 - gotov osnovni model jedrilice*

Idući korak u izradi modeliranju brodice je izrada pomoćnih ograda i rukohvata. Oni su izrađeni dodavanjem jednostavnih oblika pravokutnika te njihovim spajanjem pomoću rukohvatne letvice na vrhu. Rukohvat je izrađen ekstruzijom plohe uz zaokretanje te zatim zaobljivanje rubova. Osim toga, na sredinu je stavljen jarbol sa gornjom kabinom i ljestvama kojima se moguće popeti. Gornja je kabina napravljena od valjka. Gornja ploha je proširena kako bi se dobio efekt zvona te je udubljena unutarnja strana da bi kabina bila prohodna. Jarbol je izrađen ekstruzijom i postepenim smanjenjem opsega valjka.

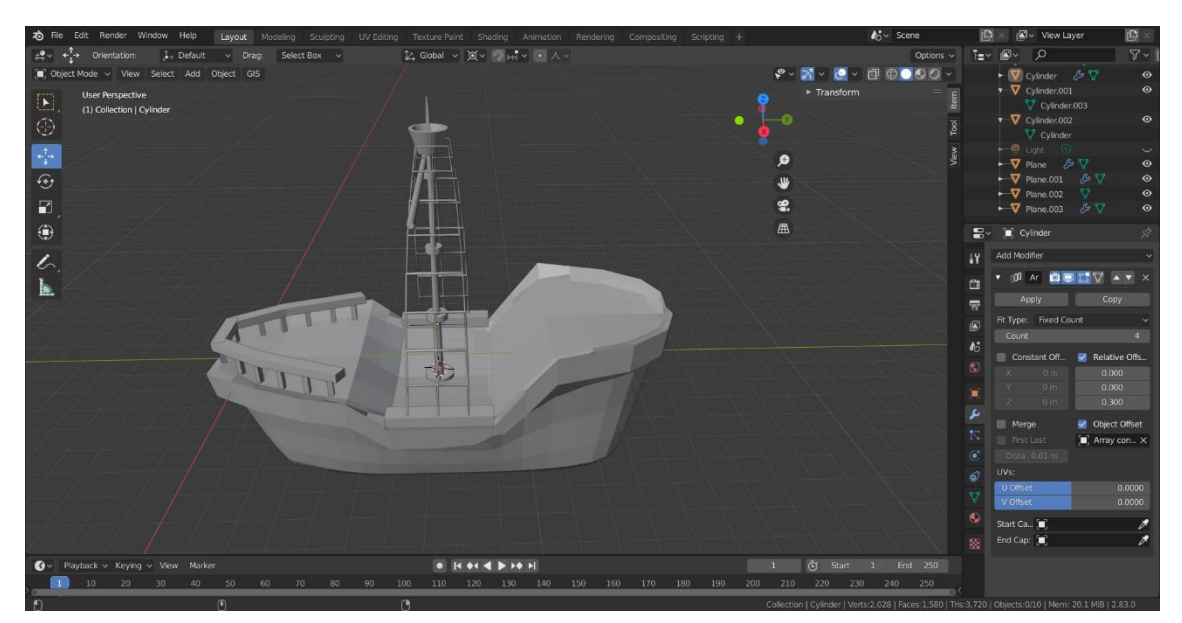

*Slika 6 - jedrilica sa osnovnim elementima*

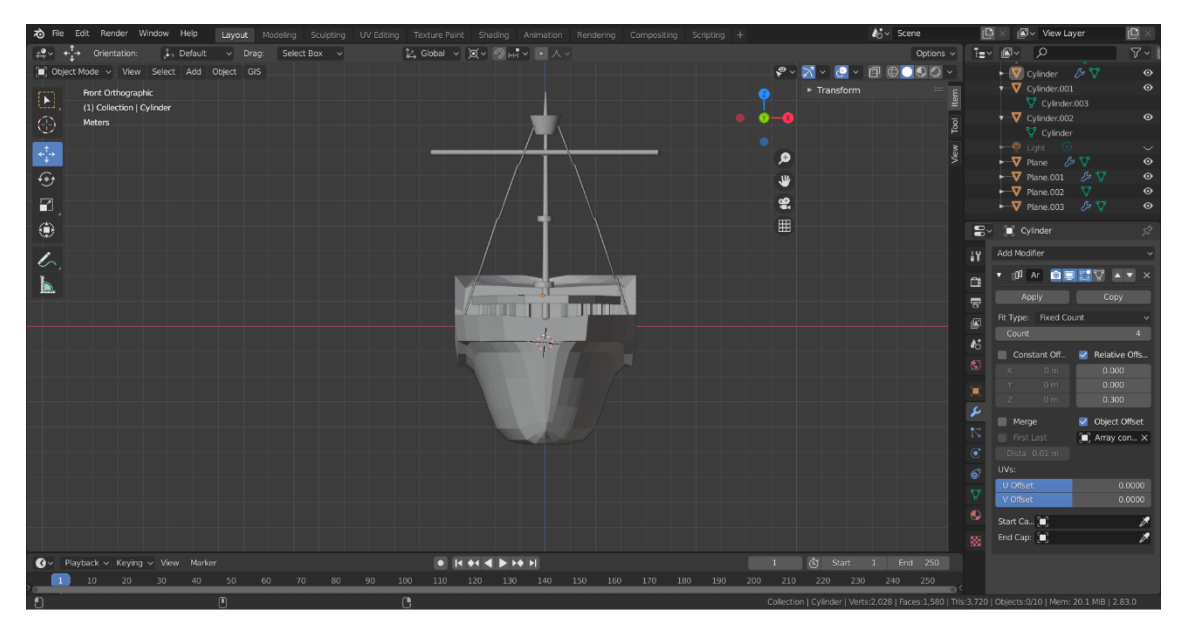

*Slika 7 - prednji prikaz jarbola*

Za dobivanje ljestvi, prvo je nadodana ploha u obliku kvadrata. Ona je pozicionirana na dnu jarbola. Na nju je primijenjen modifikator podjele površine i *wireframe* modifikator čime je postignuta podjela kvadrata na više manjih kvadrata koji se sada prikazuju samo kao obrubi. Ovdje se određuje debljina tih niti te se objekt zatim multiplicira i povezuje u cjelinu. Kada se postigne konačna visina i veličina, ljestve se pri vrhu skaliraju kako bi se postigao efekt smanjivanja te se naginju prema gornjoj kabini kako bi postale funkcionalne.

Na jedrilicu su zatim nadodani završni detalji. Kopirana je ograda te je stavljena i na drugu stranu brodice uz male modifikacije širine koje su odrađene pomicanjem kvadrata i letvice. Osim toga, na jedrilicu je nadodano jedro. Jedro je pomoću horizontalnog stupa zakačeno na jarbol. Prvi korak u izradi jedra je postavljanje nove kvadratne plohe na rubove horizontalnog stupa. Nakon što se ploha ispravno pozicionira i skalira, radi se podjela površine. Donja dva vrha plohe i cijeli gornji red fiksiraju se u mjestu. Ovaj je korak ključan kako bi se jedro moglo napuhati. Na plohu se zatim aplicira tekstura tkanine u kartici fizike. Zatim se na jedro nadodaje polje sile to jest vjetra čime se onda postiže efekt napuhanog jedra. S ovim korakom model jednostavne jedrilice je finaliziran.

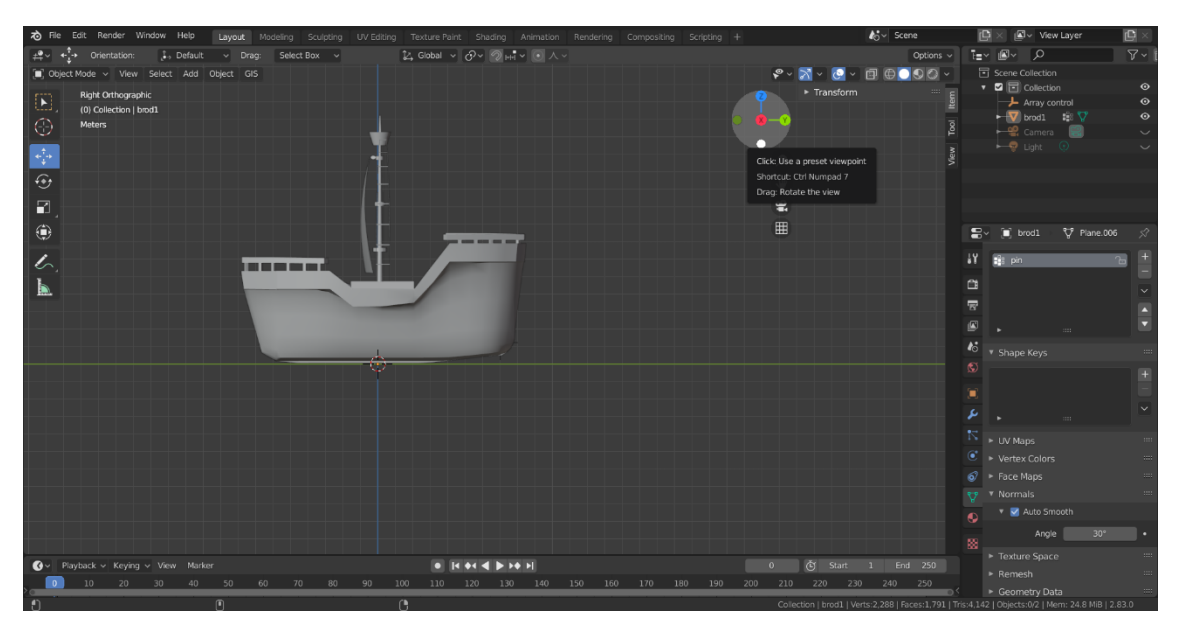

*Slika 8 - bočni prikaz modela jedrilice*

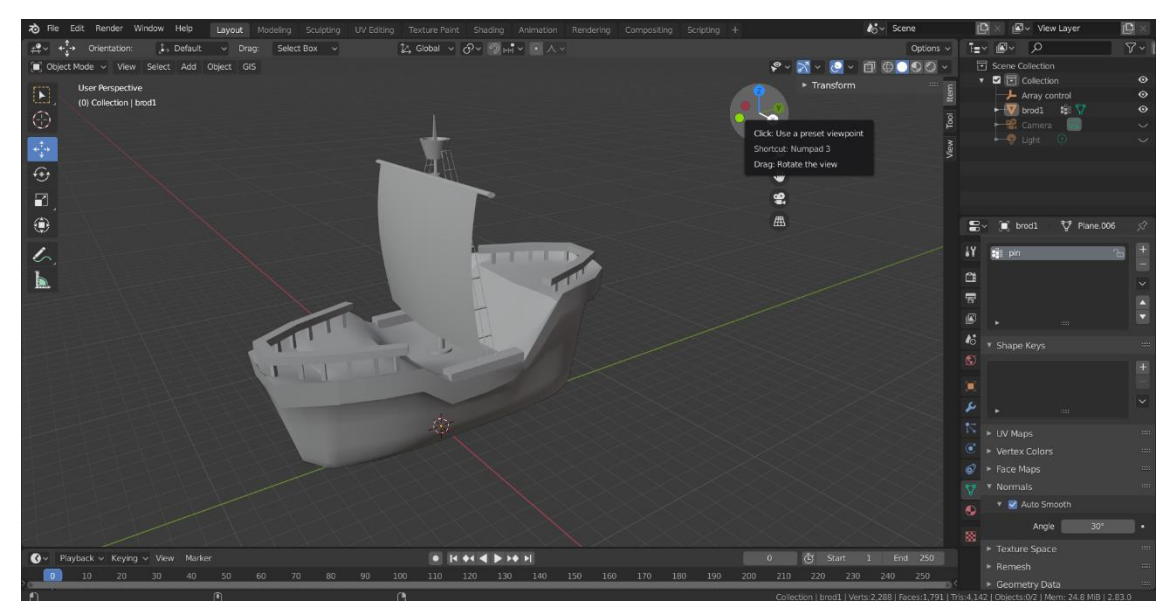

*Slika 9 - gotov model jedrilice*

#### <span id="page-18-0"></span>**3.2. Izrada modela manje brodice u Blenderu**

Manje brodice najčešće su brodice koje se nalaze uz obalu. To su brodice koju tokom sezone većina ljudi koristi na svakodnevnoj ili tjednoj bazi. Izrada modela manje brodice počinje sa izradom gornje plohe. Kreće se iz manje plohe koja se onda ekstruzijom izvlači, proširuje i suzuje po potrebi. Dodaje se, također, i povišenje plohe koje će kasnije voditi prema kabini u kojoj je kormilo. Na plohu se dodaje modifikator zrcaljenja kako bi se sve to je odrađeno s jedne srane, preslikalo na drugu i kako bi model bio što preciznije i točnije napravljen.

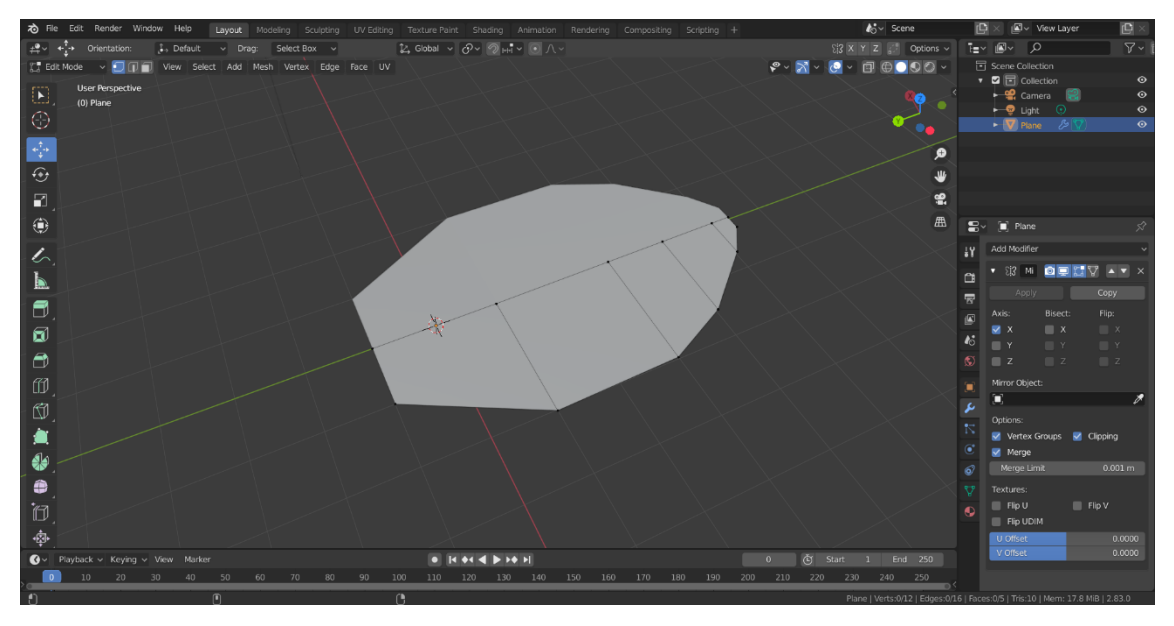

*Slika 10 - osnovna ploha manje brodice*

Kako bi se dobio glavni kostur manje brodice, koristi se alat ekstruzije. Početna se ploha povlači po Z apscisi prema dolje kako bi se stvorila dubina brodice. Javlja se problem s donjom plohom u kojoj ona prati rast i padove gornje plohe. Kako bi s taj problem popravio, označuje se donja ploha te se skalira na nulu, čime se dobije ravna donja ploha koja se onda može dodatno manipulirati i modificirati. U ovom trenutku dobiven je konačni izgled kostura brodice te se kreće u doradu i izradu detalja. Osnovni kostur otprilike ima izgled pravokutnika, što se u daljnjoj doradi malo popravlja, no to je osnovni oblik koji je potreban za izradu manje brodice.

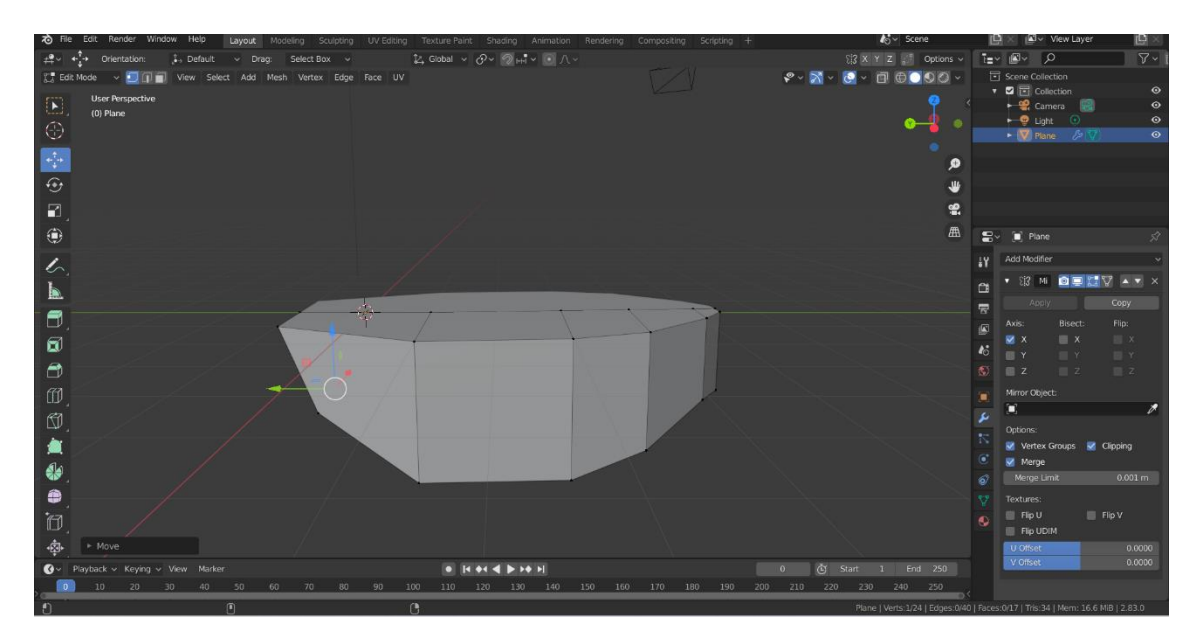

*Slika 11 - osnovni kostur brodice*

Kada je dobiven glavni kostur, vrijeme je da se poprave detalji i dođe do osnovnog oblika brodice. Budući da su manje brodice generalno više pravokutnog oblika sa zaobljenim vrhovima, to je ono što je potrebno postići. Upravo radi toga uvodi se modifikator podjele površine koji se namješta na manju zaobljenost, ali ipak briše grube i oštre rubove. Na taj se način postiže zaglađeni izgled brodice. U ovom trenutku potrebno je detaljno pogledati površinu brodice te prilagoditi i namjestiti određene vrhove kako bi se dobio što ispravniji izgled. Osim toga, unutarnji rub donje plohe malo se izvlači prema dolje po Z apscisi kako bi nestala ravna površina. Kod manje brodice donji vrh nije toliko izraženo oštar, pa ga je potrebno dodatno još malo zagladiti. Krajnji korak u dovršavanju osnovnog oblika brodice jest uvođenje reza petlje na gornjem dijelu bočne strane brodice. Traku koja je izrezana zatim se može dodatno ekstrudirati kako bi se dobili povišeni gornji rubovi uz cijelu brodicu koji služe kao svojevrsni osiguravatelji od pada. Ti će rubovi kasnije poslužiti kao dodatna potpora ogradici oko broda. Kao dodatnu provjeru moguće je cijelu brodicu pogledati i iz *wireframe* moda kako bi se uvjerili da je svaki vrh i rub na pravom mjestu te da nema nepotrebnih preklapanja. Važno je ovaj korak napraviti prije dodavanja ostalih detalja zato što je kasnije to puno teže za popraviti i ispraviti s obzirom na dodatke.

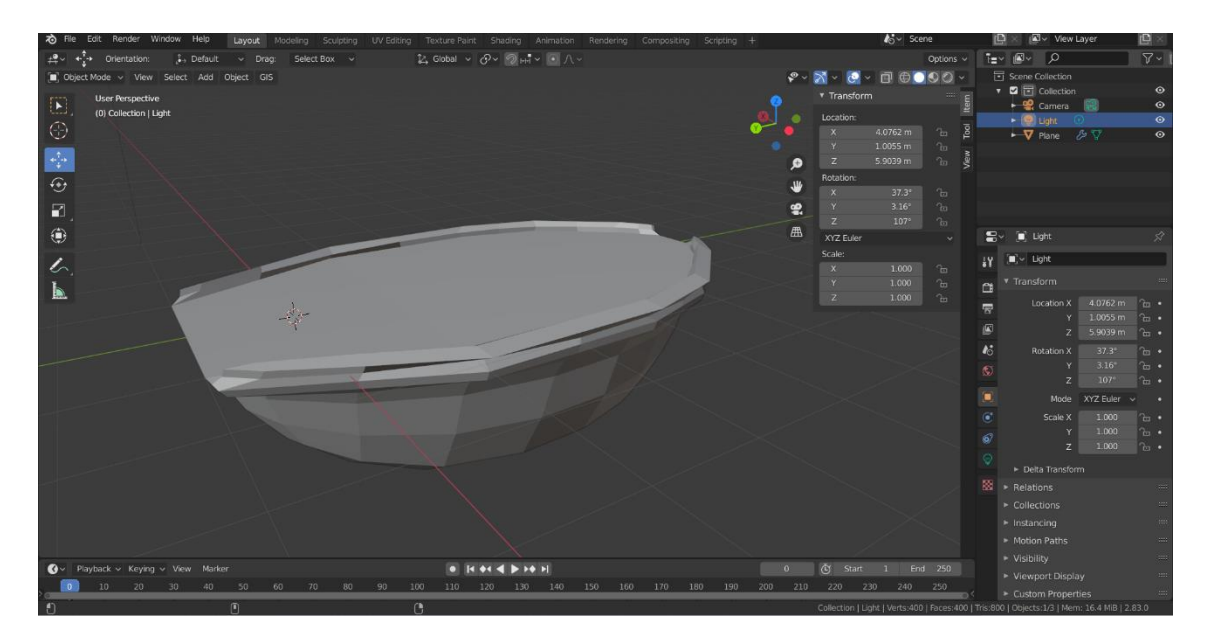

*Slika 12 - osnovni oblik manje brodice*

Kada je izgrađena osnovna struktura manje brodice, moguće je nadodati vozačku kabinu. Kabina se nalazi otprilike da polovici brodice. Na sredini i sa strane nadodane su nove plohe. Uključeno je zrcaljenje kako bi se svaki korak preslikao i na drugu stranu. Plohe je zatim potrebno modificirati tako da ih se skalira i namješta na pozicije koje su im predviđene. Na plohe se aplicira modifikator podjele površine koji se namješta na nešto veći broj. Na ovaj način, dobiveno je puno više točaka koje označavaju plohu te je moguće izrezati rupu u sredini kako bi se mogli ubaciti stakleni prozori. Nakon što je izrezana rupa, plohe se ekstruzijom malo podebljavaju kako bi postale trodimenzionalne. U sredinu se ubacuju nove plohe koje se ekstruzijom malo podebljavaju. Na njih se dodaje modifikator staklene površine kako bi se dobio izgled prozora. Iako su prozori na brodici većinom plastični, za potrebe modela korišteno je staklo zbog odsjaja. Kabina je zatim s druge strane ponovnom ekstruzijom. Na vrh kabine nadodan je komad tkanine koji služi kao svojevrsna tenda koja zaklanja sunce. Sada je kabina i konačni oblik manje brodice finaliziran, preostalo je ubaciti detalje.

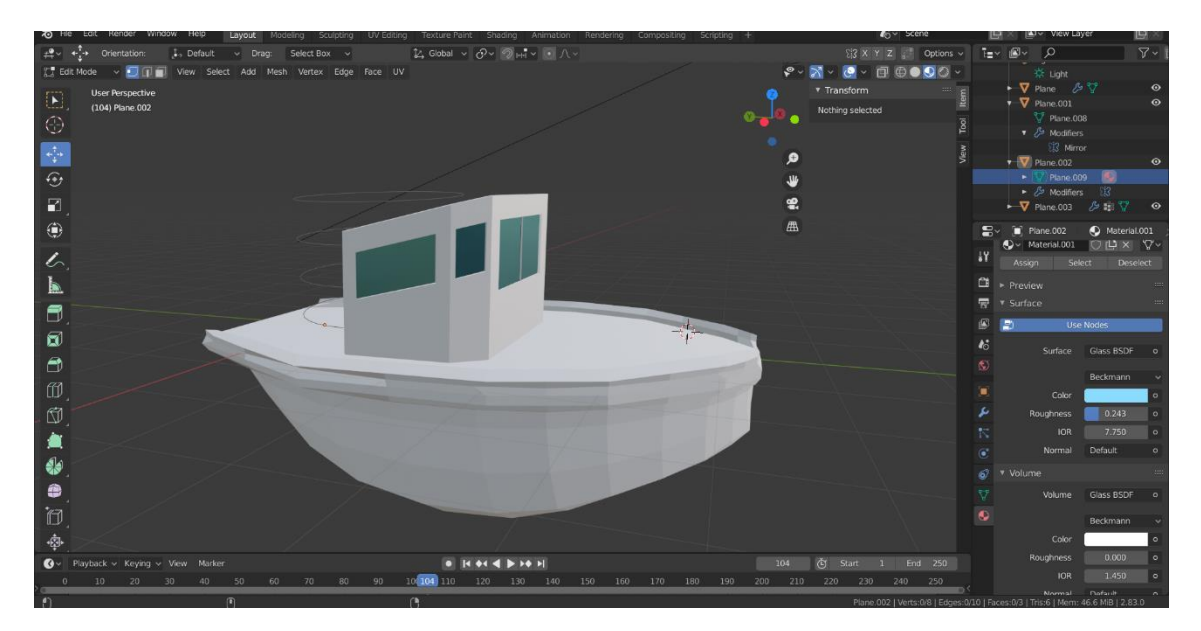

*Slika 13 - manja brodica s dovršenom kabinom*

Na brodicu je sada bilo potrebno nadodati ogradu, to jest rukohvat. Rukohvat je napravljen od uskih valjaka koji su duplicirani, skalirani i rotirani te spojeni u cjelinu. Postavljen je sa svih strana broda, pritom modificirajući krivine i veličine valjaka. Na rukohvat je aplicirana tekstura metala budući da je na većini manjih brodica upravo tako. Stavljen je Glossy BDSF materijal površine sive boje čime se dobiva metalni efekt. Osim toga, ispred kabine nadodane su dva zaobljena pravokutnika koji predstavljaju klupice za sjedenje. Na pravokutnike je apliciran modifiktor podjele površine čime se dobiva realističniji efekt sjedalice. Sa stražnje strane brodice bilo je potrebno ugraditi ljestve. Ljestve su također napravljene od valjaka koji su multiplicirani te je na njih također primijenjena tekstura metala. napravljeni su završni dodatci i manja brodica sada je finalizirana.

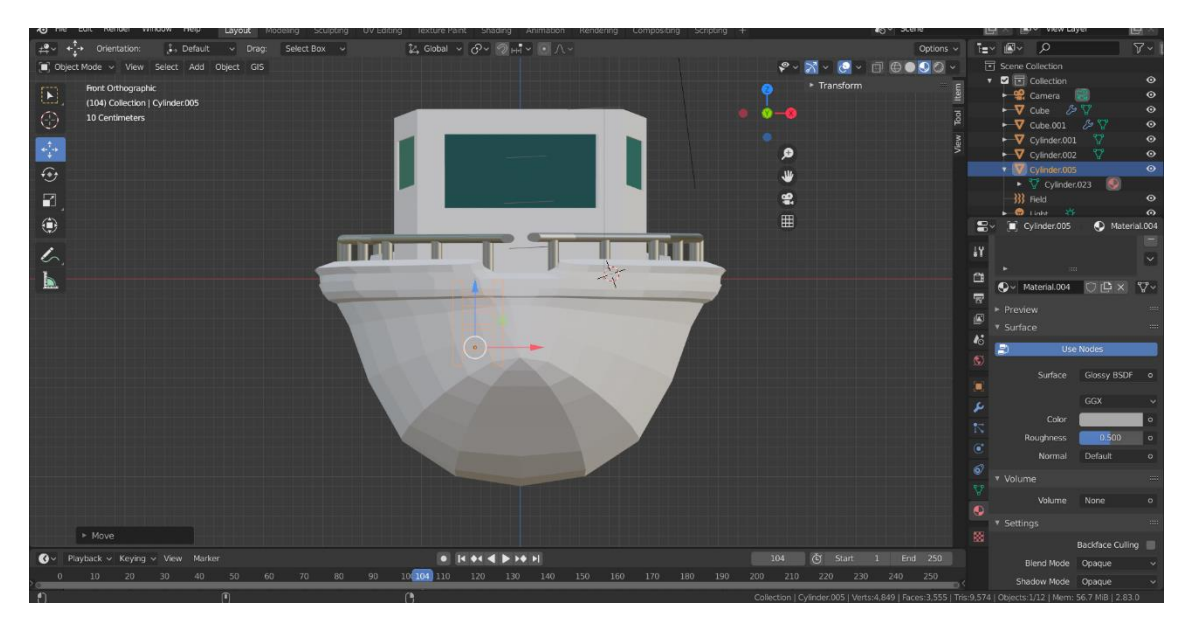

*Slika 14 - prednji prikaz modela manje brodice*

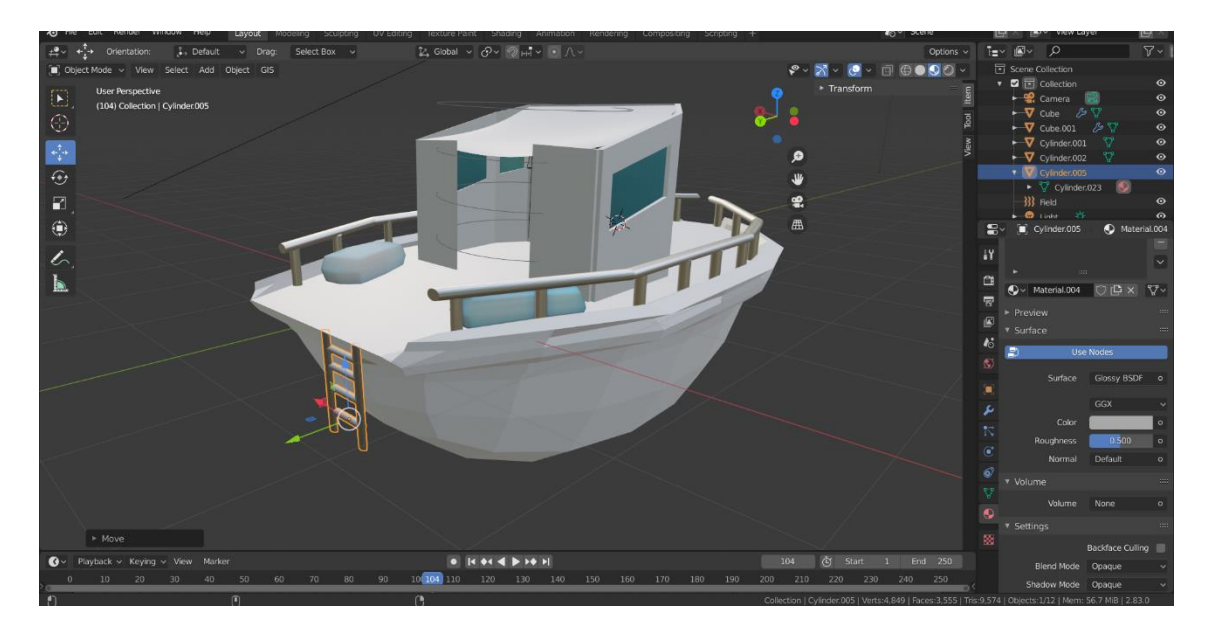

*Slika 15 - model manje brodice*

#### <span id="page-23-0"></span>**3.3. Izrada modela gumenjaka u Blenderu**

Gumenjak je posebna vrsta malenog čamca koji često vuče ili nosi veći brod i koristi se kao plovilo. Uslužni gumenjaci često imaju vanbrodski motor ili su čamci na vesla. Iako se primarno koriste kao čamci za spašavanje sa većih brodica, mogu se koristiti i za plovidbu uz obalu na male relacije, te ih to čini važnima u edukaciji za upravljanje brodicom.

Izrada gumenjaka u programu Blender započinje izradom plohe koja je glavna površina gumenjaka. Ploha se ekstrudira kako bi se dobio konačan oblik iz kojeg će nastati brodica. Uključuje se efekt zrcaljenja kako bi se sve preslikavalo i na drugu stranu. Ploha gumenjaka vrlo je jednostavna zato što je to jednostavno i bazično plovilo. Ploha nema povišenja i sniženja već je ravna.

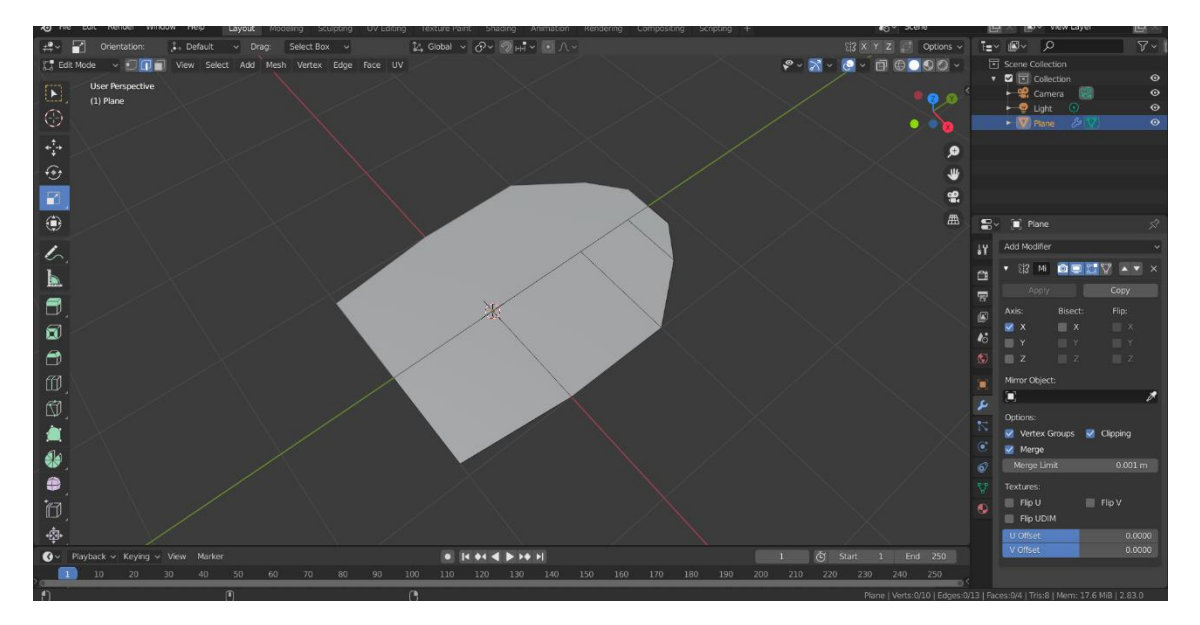

*Slika 16 - osnovna ploha gumenjaka*

Ploha se zatim označava te se ekstrudira po Z apscisi malo prema dolje kako bi se dobila dubina. Zatim se radi rez petlje sa strane brodice te se on onda povlači po Z apscisi prema gore kako bi se dobio osnovni karakteristični oblik gumenjaka. Budući da je to jednostavna brodica koja nema previše kompliciranih prijevoja i uspona, ovaj je korak ključan kako bi se dobio ispravni oblik.

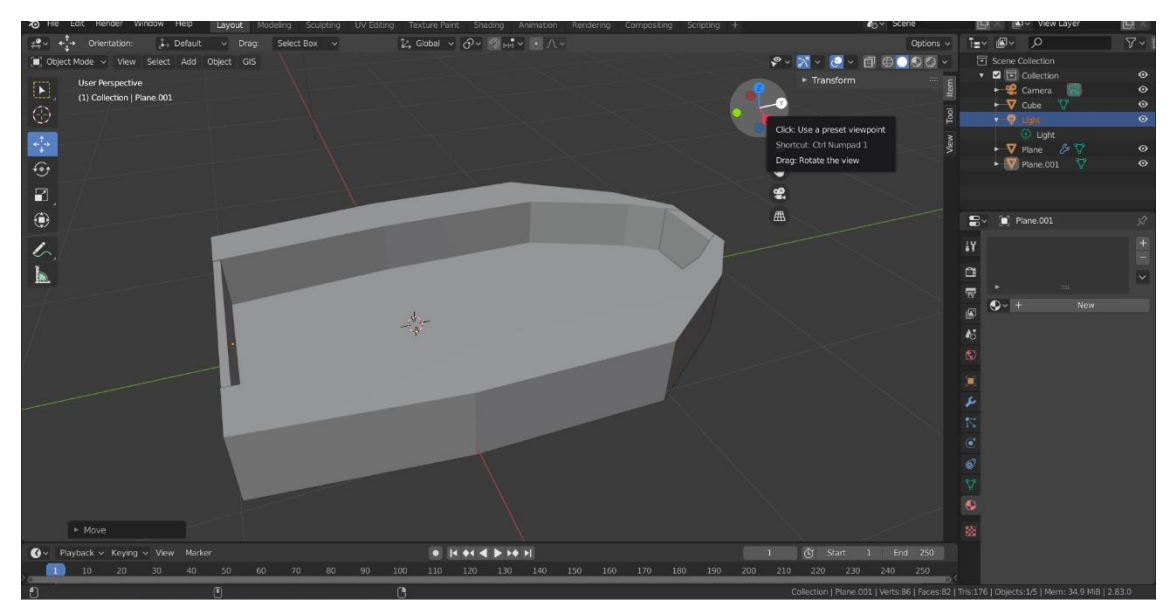

*Slika 17 - kostur gumenjaka*

Na modelu je sada potrebno aplicirati modifikator podjele površine. Taj modifikator omogućuje definiranje i promjenu zaobljenja na gumenjaku, pa se njime može doraditi okružna guma koja je u prethodnom koraku bila pravokutna. Ispravljaju se, također, oštri rubovi i prijelazi. U *wireframe* modu radi se provjera te se redovi i vrhovi po potrebi namještaju kako bi model bio što glađi. Donja ploha gumenjaka je ravna, no dodaje joj se minimalno zaobljenje kako bi izgledala prirodnije.

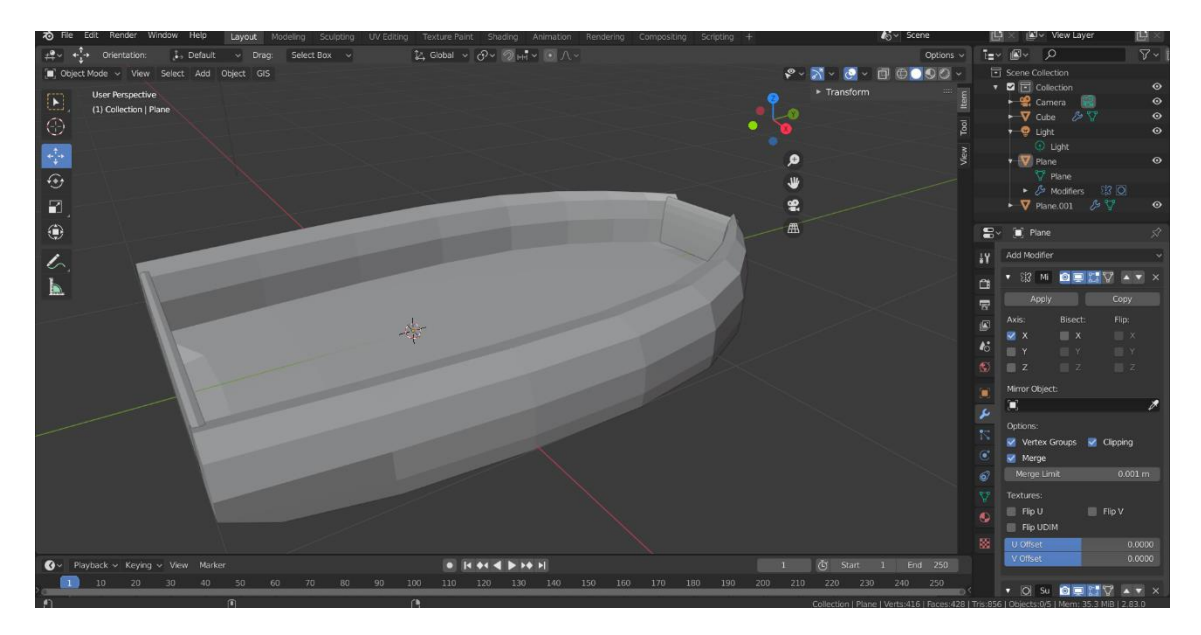

*Slika 18 - osnovni oblik gumenjaka*

Na gumenjak se dodaj motor koji je napravljen modifikacijom i skaliranjem stranica kocke. Model gumenjaka finaliziran je.

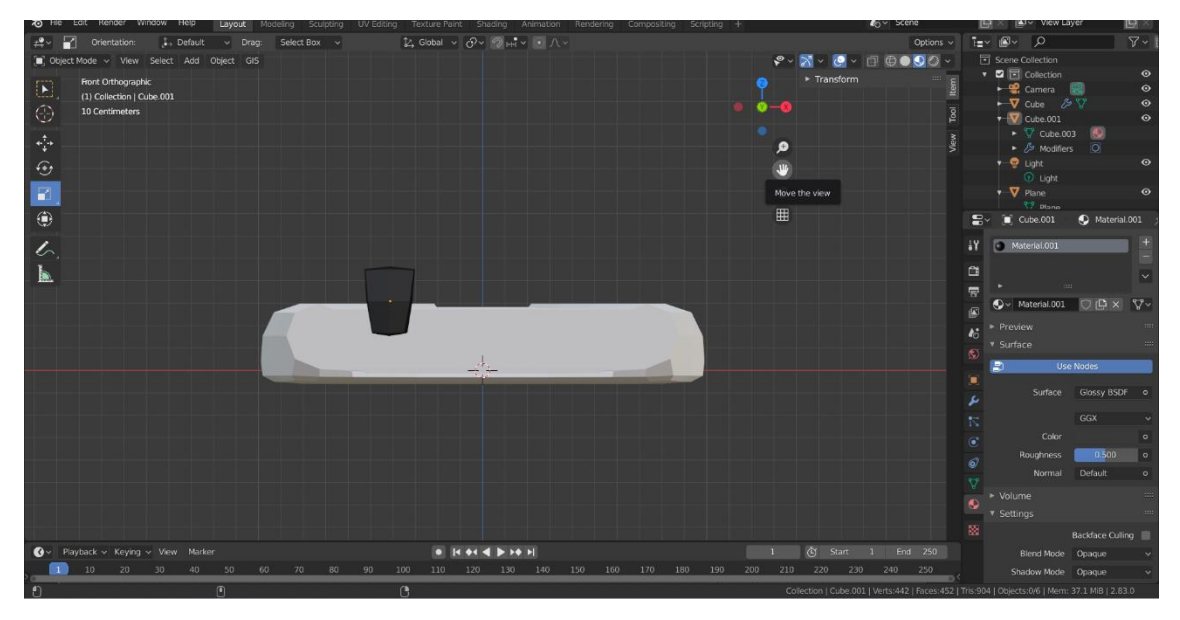

*Slika 19 - stražnji prikaz gumenjaka*

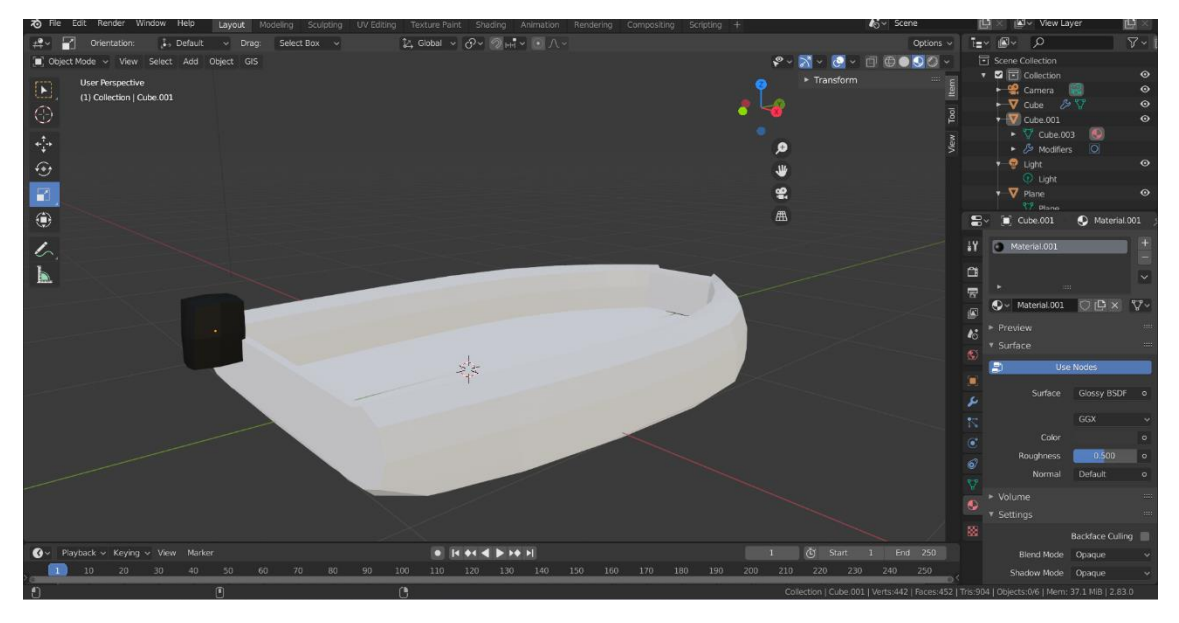

*Slika 20 - gotov model gumenjaka*

#### <span id="page-26-0"></span>**3.4. Izrada Pulskog zaljeva u Blenderu**

Između rta Kamenjak i rta Marlera u južnoj Istri nalazi se razgranata luka Medulinski zaljev, koja je otvorena prema jugoistoku. Proteže se od južne obale poluotoka Marlera do istočne obale poluotoka Premantura. Sa svake strane vanjskog otvorenog dijela nalaze se otočići Fener, Šekovec, Trumbul, Cela, Bodula, Levan i Levanić. Ovo je jedan od kompliciranijih Pulskih zaljeva te je zato uzet kao primjerak za edukacijske svrhe. Zaljev je omeđen raznim otočićima te je prožet različitim dubinama i stijenama što otežava sigurnu plovidbu. Zbog demonstracijskih i prezentacijskih potreba, u Blenderu će zaljev biti izrađen u izrezanom obliku. Obuhvaćat će prolaz između Premanturskog i Marlerskog poluotoka te okolnu obalu. Izrada započinje postavljanjem početne plohe koja služi kao dno mora i kao orijentacijski pomagač pri izradi drugih elemenata. Svjetlost je namještena na Sunce kako bi se dobio što prirodniji izgled scene.

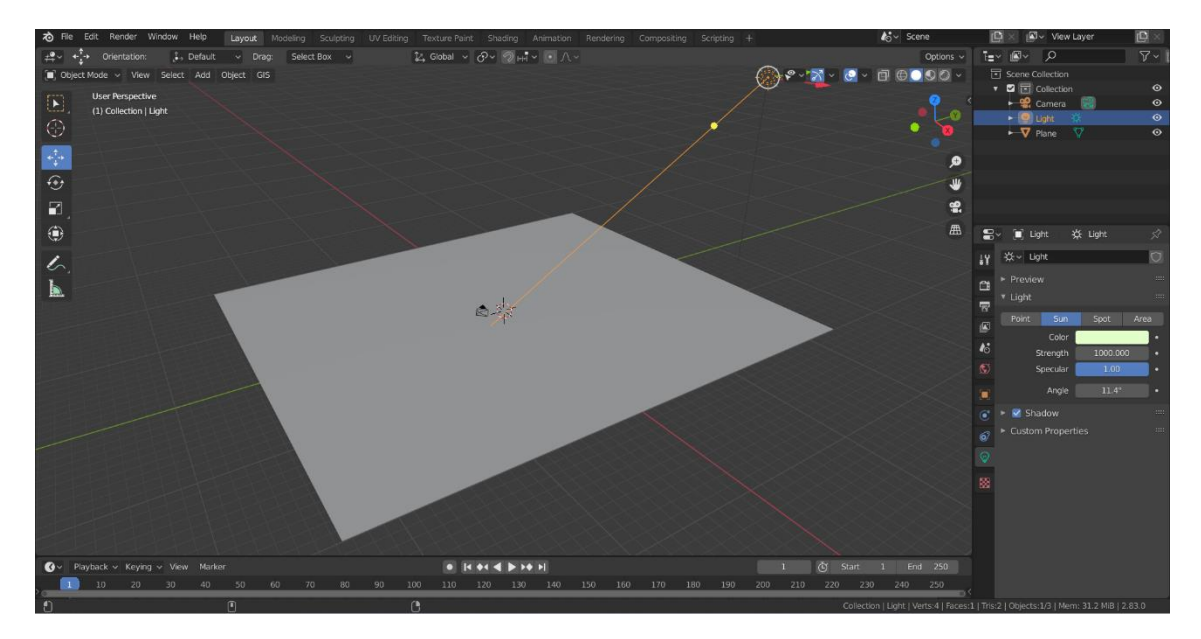

*Slika 21 - orijentacijska ploha ili tlo mora*

Nakon postavljene prve plohe, počinje izrada poluotoka koji okružuju zaljev. Sa desne i gornje strane nalazi se Medulin i Medulinski poluotok, dok je s lijeve Premantura. Povrh orijentacijske plohe, dodana je još jedna koja pokriva površinu poluotoka. Ova je ploha (slika 21) zapravo slika koja će biti korištena u izradi poluotoka i otoka. Uključen je *addon* da se plohe mogu ubacivati kao slike te je to iskorišten za izradu tlocrta. Na plohu je primijenjena podjela površine mnogo puta kako bi se dobilo što više vrhova i točaka kroz plohu.

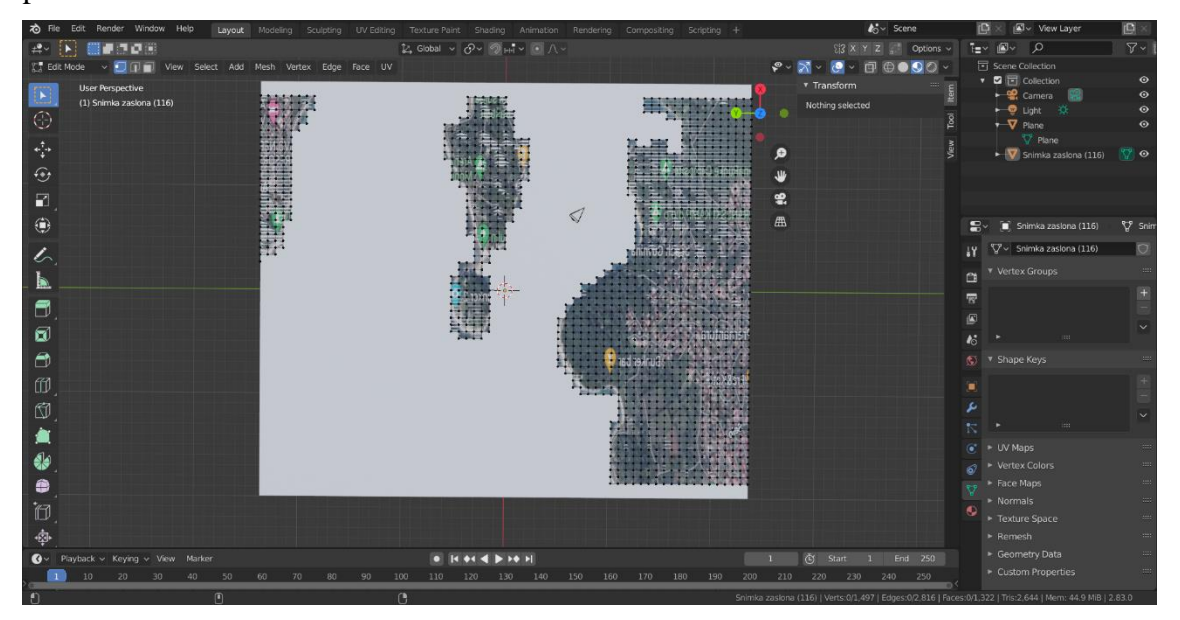

*Slika 22 – skica za izradu otoka*

U ovom trenutku potrebno je na gornjoj plohi obrisati dijelove koji predstavljaju more. S obzirom da je odrađena podjela površine, odabiru se oni vrhovi i točke koji nisu unutar samih otoka i poluotoka te se svi brišu. Zatim se dodavanjem nove plohe te njezinom ekstruzijom, dobiva konačni kostur otoka. Otoci su izvučeni te se u ovom trenutku briše ploha koja je služila kao skica jer više nije potrebna. Otoci sada imaju grubi oblik te ih je potrebno još doraditi kako bi izgledali realistično.

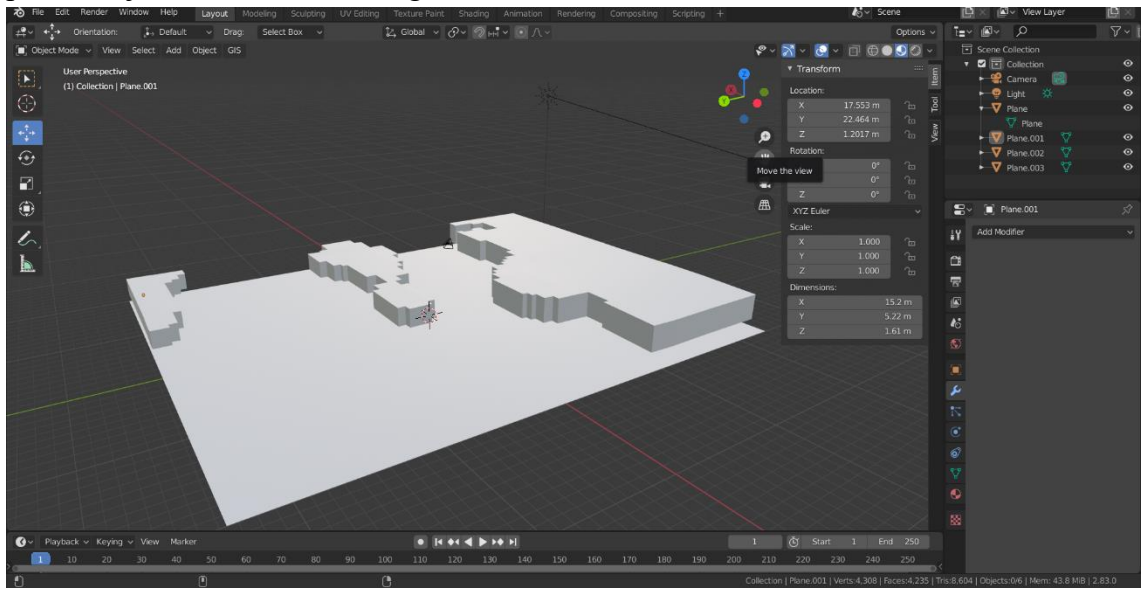

*Slika 23 – izvučeni otoci*

Na otoke se aplicira modifikator podjele površine kako bi dobili realniji oblik bez oštrih rubova. Otocima se dodaje obojenje, malo teksture i obična zelena boja, ali bez previše detalje jer fokus treba biti na situacijama koje se mogu dogoditi između brodica Ploha se zatim oboja gradijentno u dvije nijanse plave kako bi se dobio efekt boje mora. Potrebno je upaliti refleksije prostora na ekranu te je i za more napravljen modifikator premještaja budući da more ima valove i slično, s time da je oštrina efekta smanjena na minimum budući da more nema oštre rubove ni točke. Na plohu je dodana tekstura vode te je cijela ploha ekstrudirana prema dolje kako bi se dobio dojam dubine.

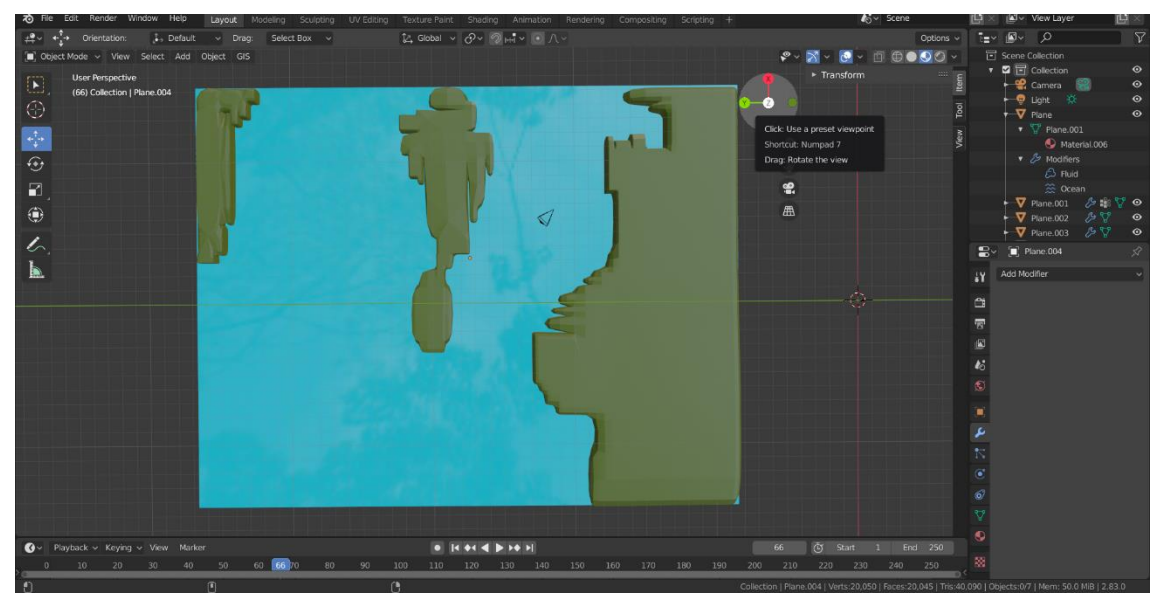

*Slika 24 - topografski prikaz zaljeva*

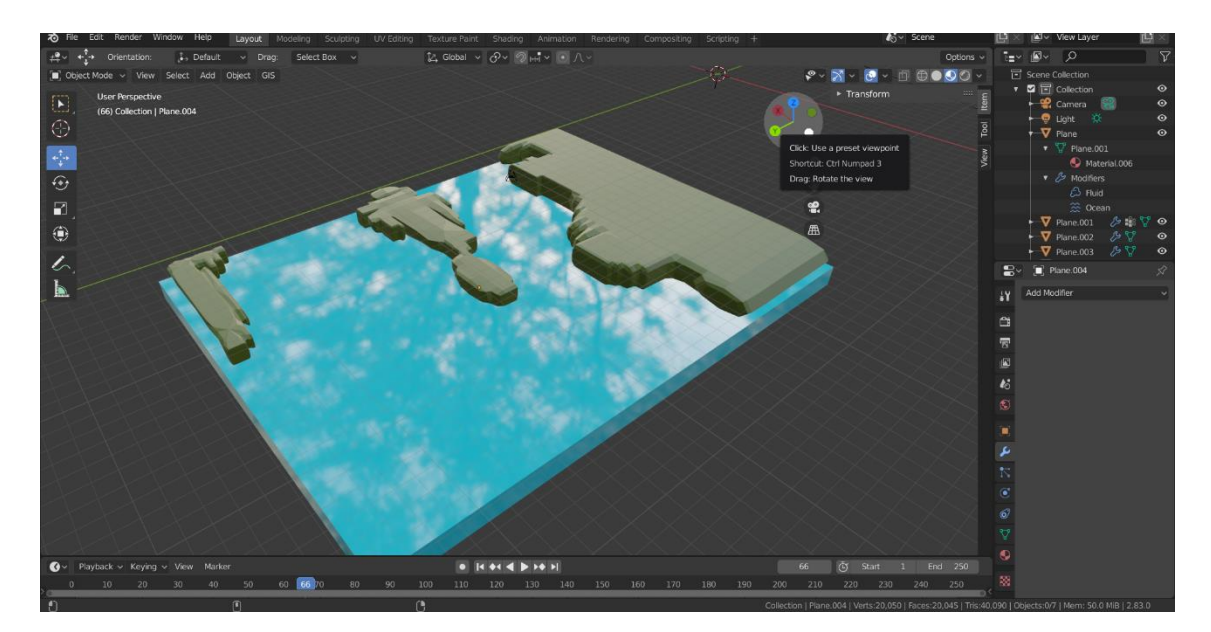

*Slika 19 - bočni prikaz zaljeva*

U more u zaljevu nadodane su i stijene koje su bitne za objašnjavanje problematike nasukavanja brodica. Stijene su također napravljene pomoću modifikatora premještaja primijenjenog na slikama. Smještene su većinom uz rubove obale, no poneke su i na mjestima u moru koja bi trebala biti dublja nego što jesu. Upravo su ove stijene ono što najviše muči upravitelje brodica pri plovidbi u Medulinskom zaljevu. Stijene se stvaraju iznenada i nepredvidive su, vrlo su nezgodne za izbjegavanje te su stoga važan dio edukacije.

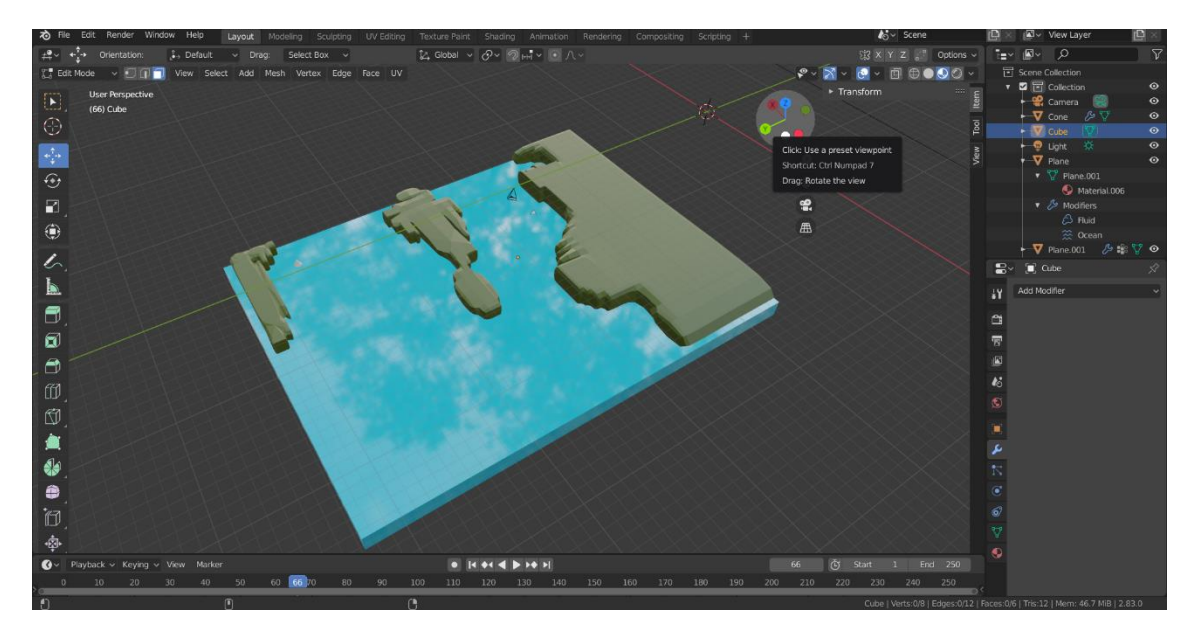

*Slika 26 - prikaz gotovog zaljeva*

### <span id="page-30-0"></span>**4. Prikaz karakterističnih situacija pomoću izrađenih 3D modela**

#### <span id="page-30-1"></span>**4.1. Nasukavanje brodice na stijenu**

Jedna od češćih problematičnih situacija koje se javljaju pri upravljanju brodicom je neispravna procjena dubine mora. Zbog toga može se dogoditi da se brod nasuka na stijenu ili greben. Sa izrađenim modelima prikazana je ova situacija kako bi kandidatima za upravitelje brodicom bilo lakše percipirati i prepoznati dubinu mora ili nenadanu pojavu stijene koja ne vidi iznad morske površine. Potrebna je svjesnost okoline i mogućnost pojave iznenadnih prepreka kako bi upravljanje brodicom bilo što sigurnije izvedeno. [6] Ovakav nesretni slučaj nije dobar za putnike koji se nalaze na brodici zato što može doći do padanja ili ozljeda, ali loš je i za samu brodicu. Može dovesti do velikih oštećenja što može rezultirati čak i potapanjem brodice ili velikim financijskim izdavanjima za popravak. Situacija nasukavanja izdvojena je kao jedna od najvažnijih za novi priručnik edukacije upravljanja brodicom zato što je to problem na koji se često zaboravi ili ne obraća pažnja. Na ovaj način prezentirana je slika modela (slika 27) na kojoj je prikazano koliko loše situacija može završiti kako bi kandidatima pomogla pri shvaćanju važnosti.

Model jedrilice u Blenderu je postavljen na model zaljeva, na stijenu koja se nalazi ispod površine mora kako bi se prikazao problem nasukavanja na stijenu (slika 27).

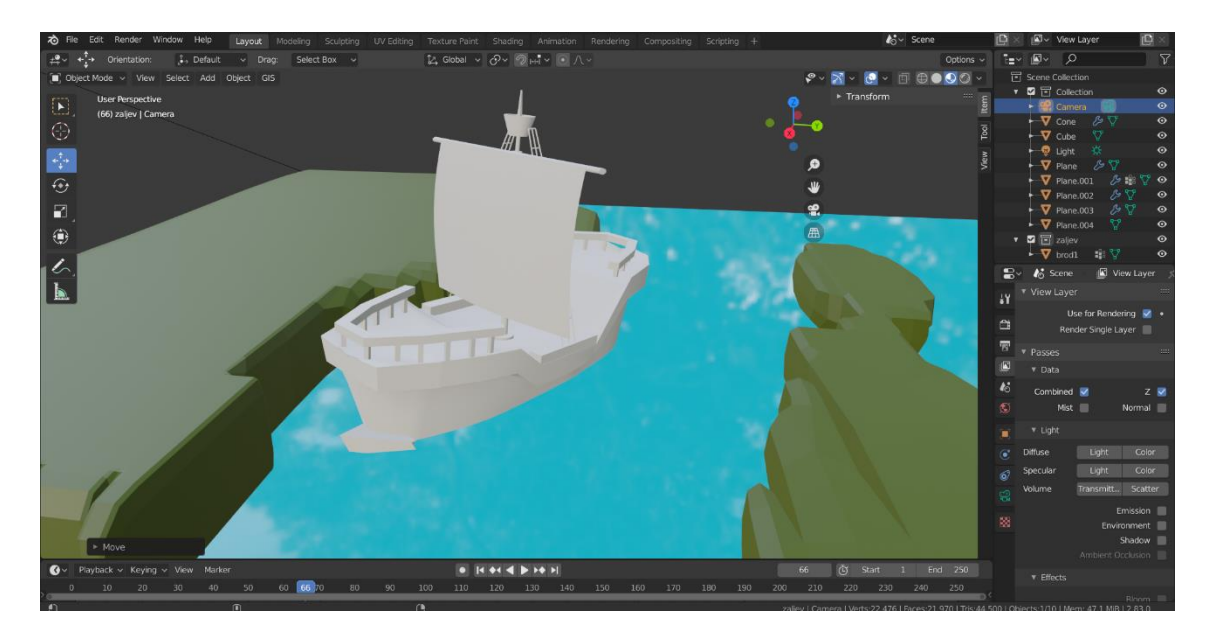

*Slika 27 - nasukavanje jedrilice*

#### <span id="page-31-0"></span>**4.2. Sudar veće brodice i gumenjaka**

Sudari su na moru vrlo česti i opasni, a pogotovo kada se radi o sudaru veće brodice i gumenjaka ili nekog drugog manjeg plovila. Upravitelji većih brodica, nekada, zbog visine na kojoj se nalaze, ne vide dobro što se nalazi ispod ili pokraj njih. To može izazvati razne probleme od kojih je jedan nalet na manje plovilo ili čovjeka. Stoga je važno kod upravljanja većom brodicom, obraćati pažnju na svoje okruženje i na ono što se nalazi ispod ili okolo brodice. Isto tako, kod upravljanja manjim plovilom kao što je gumenjak, važno je imati na umu da upravitelj veće brodice možda neće primijetiti manje plovilo te se odmaknuti od njega ili stati dok on ne prođe. Ovakvi sudari mogu biti iznimno opasni, ponajviše za upravitelje manjih plovila. Odgovornost je na oba upravitelja da svjesno i savjesno upravljaju brodicom i obrate pozornost na moguće probleme. [7] Za potrebe slikovnog prikaza ove situacije korišteni su modeli jedrilice i gumenjaka koji su smješteni u Pulski zaljev. Gumenjak se našao u slijepom kutu upravitelja jedrilice te je situacija završila sudarom (slika 28).

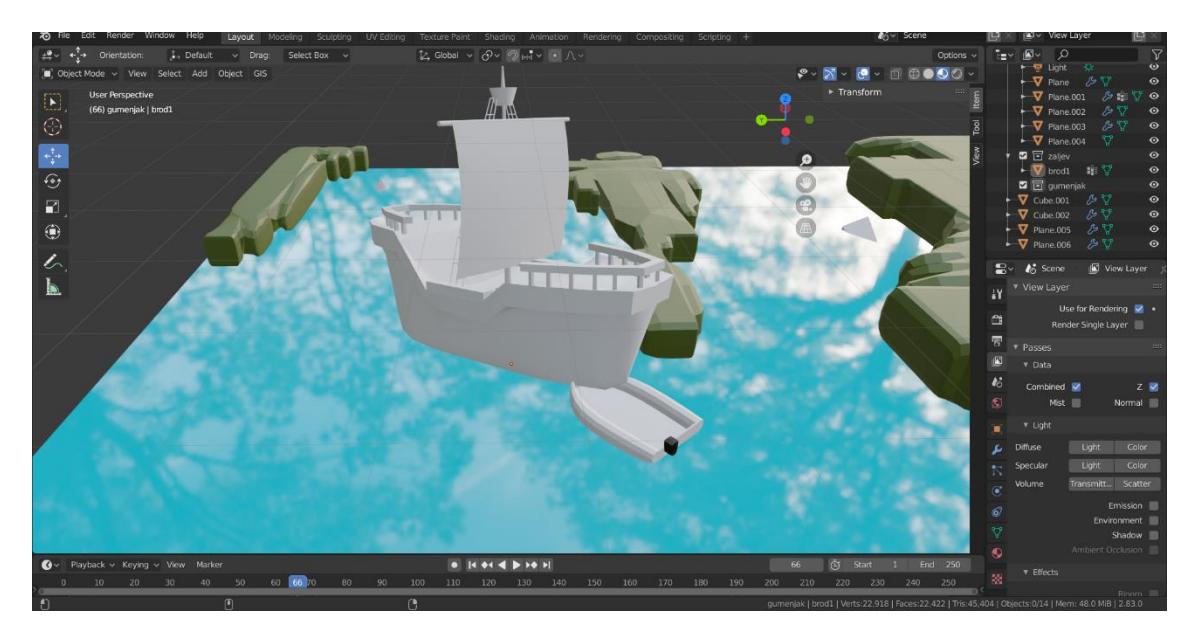

*Slika 28 - sudar jedrilice i gumenjaka*

#### <span id="page-32-0"></span>**4.3. Sudar manje brodice i čovjeka**

Jedna od potencijalno najopasnijih situacija je nalet brodice na čovjeka. U bilo koje doba godine, ali posebno u ljetno vrijeme, po moru se može pronaći mnogo plivača, ronioca ili drugih ljudi. Oni su nekada pod vodom te nisu očito primjetni pa se zbog toga zna dogoditi nalet brodice na čovjeka. Ova je situacija iznimno opasna i na nju bi se trebala obratiti posebna pažnja. Nalet brodice na čovjeka može završiti kobno. U ovoj situaciji, odgovornost snosi i sam čovjek, budući da se ne bi smjelo plivati, a ni roniti na područjima kuda plove brodice. No najveću odgovornost ipak snosi upravitelj brodice. Stoga je iznimno važno pratiti što se događa kako bi se ovakav nalet pod svaku cijenu izbjegao. Za potrebu prikaza ove situacije uzet je model manje brodice koji je postavljen u Pulski zaljev nasuprot plivaču (slika 29).

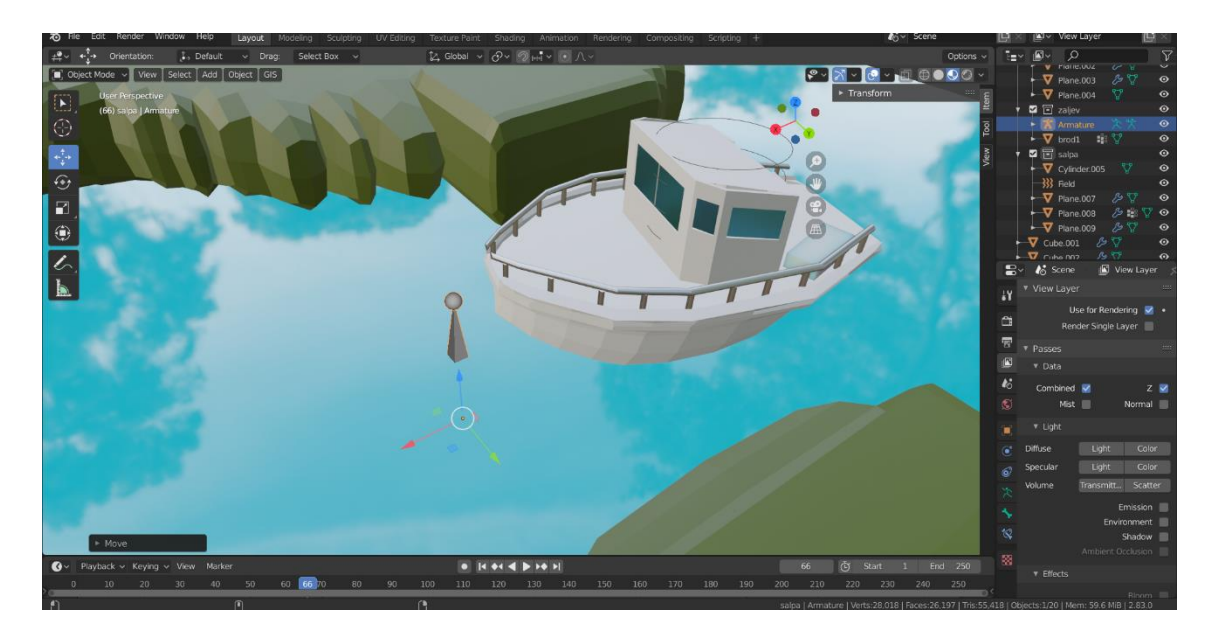

*Slika 29 - nalet manje brodice na plivača*

#### <span id="page-33-0"></span>**4.4. Udar vjetra**

Vremenske prilike, a pogotovo vjetar, imaju izniman značaj pri upravljanju brodicom. Vjetar je prilika koja utječe i na manje i na veće brodice jednako, iako su veće brodice možda malo sigurnije radi svoje veličine. Vjetar je nepogoda na koji se ne može utjecati i koju se, ponekad, ne može ni previdjeti, no može biti iznimno opasan. Oko obale mora i na otvorenom moru, jaki vjetrovi su puno učestaliji nego na kopnu. Bitno je za svakog upravitelja brodice dobro raspoznavanje vjetrova te snalaženje u takvim uvjetima. Mora se znati kako se treba postupiti u određenim situacijama kada vjetar otežava plovidbu. Kod elementarnih nepogoda i sličnih situacija, najvažnije je ostati pribran i priseban, kako jer stres i panika mogu izazvati samo još veći problem. [8] Za potrebu prikaza ovog problema, uzet je model jedrilice, budući da su one plovila kojima vjetar koristi (slika 30). Brod se kompletno nagnuo i opasno te nenamjerno približio obali. Time se dovode u opasnost putnici brodice, ali i ljudi koji su možda na kopnu.

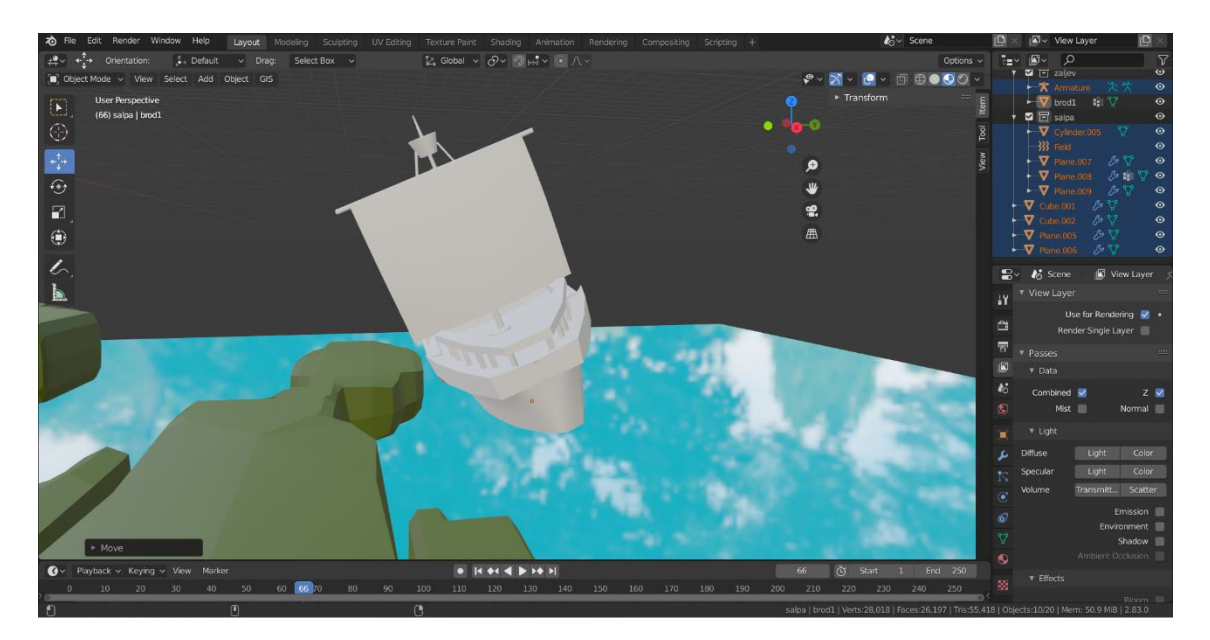

*Slika 30 - udar vjetra pri plovidbi*

#### <span id="page-34-0"></span>**4.5. Zaobilaženje veće brodice pri plovidbi kroz uski prolaz**

Uski prolazi na moru mogu biti vrlo nezgodni, pogotovo kada dođe do potrebe obilaženja ili presretanja dvije brodice. Kao i kod svake druge situacije, najvažnije je ostati pribran. Bitno je prilagoditi brzinu te pažljivo procijeniti koji je najbolji način obilaženja bez nesretnih završetaka za obje strane. Ukoliko je jedna od brodica u mogućnosti, treba se pomaknuti unatrag te propustiti drugu. U svakom slučaju, važno je ne siliti i brzati, već promisliti i odlučiti kako se najpametnije izvući iz ove situacije. [9]

Za prikaz ove situacije uzeti su modeli jedrilice te manje brodice te smješteni u uski prolaz u Pulskom zaljevu koji se nalazi između Premanturskog i Medulinskog poluotoka (slika 31).

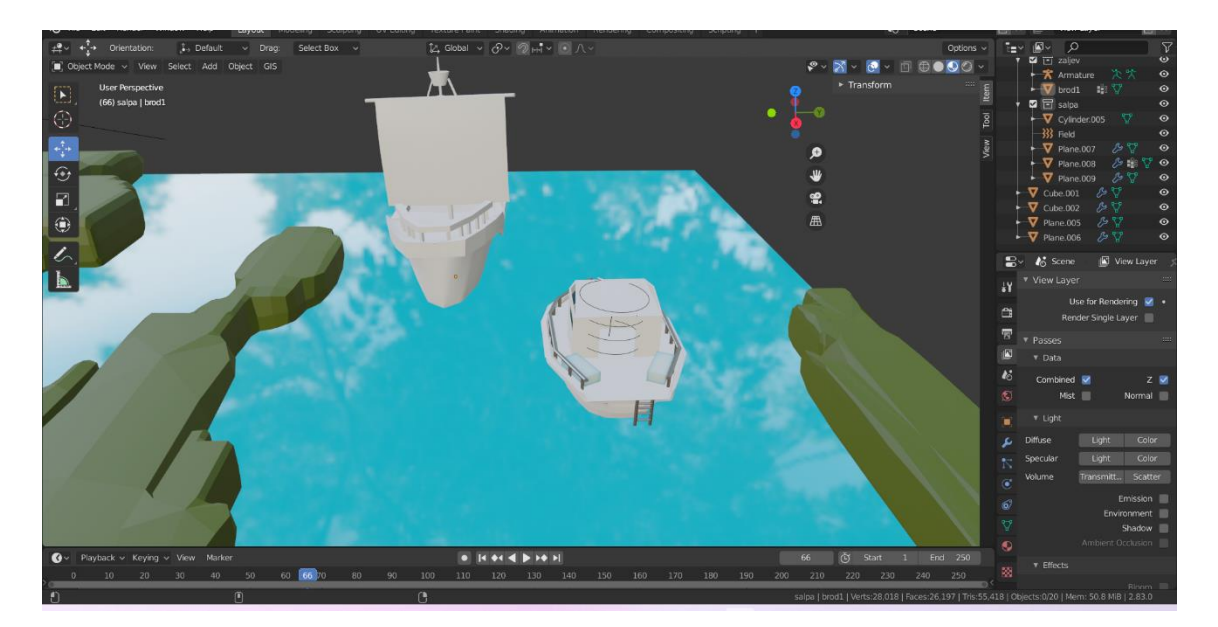

*Slika 31 - zaobilaženje dvaju brodica*

#### <span id="page-35-0"></span>**4.6. Prebrza vožnja i teško zaustavljanje**

Prebrza i nekontrolirana vožnja problematične su kod svakog prijevoznog sredstva pa tako i kod upravljanja brodicom. Ukoliko dođe do naleta na neko plovilo ili čovjeka, treba biti u mogućnosti brzo reagirati i regulirati brzinu i smjer vožnje. Ukoliko je upravljanje bilo izvođeno neoprezno i nedolično, brze reakcije su otežane što može dovesti do nekolicine problema. Također, može se dogoditi i sudar sa obalom ili stijenom ukoliko se izgubi kontrola nad plovilom, što nikako nije dobro. Brzina je opasna i na kopnu, ali posebno na moru budući da kontrolu brodice mogu dodatno otežavati vremenski uvjeti poput vjetra te valovi koji nastaju od prolaska druge brodice.

Za prikaz situacije uzet je model manje brodice koji se nekontroliranom brzinom kreće i približava prema obali zaljeva (slika 32).

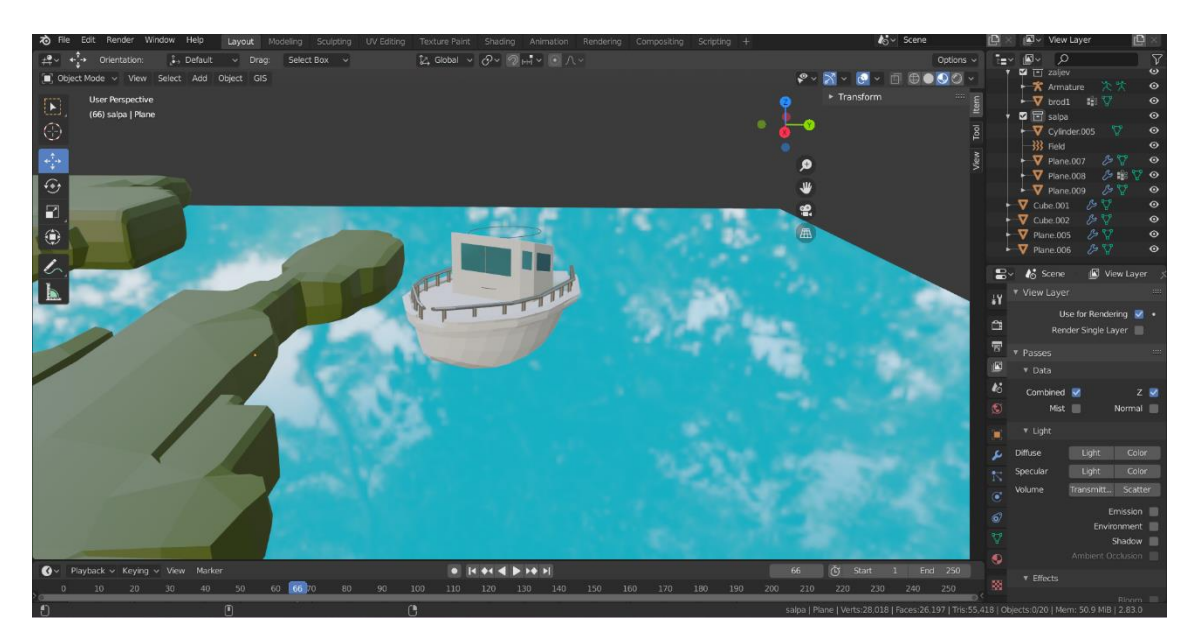

*Slika 32 - nekontrolirana brzina*

#### <span id="page-36-0"></span>**4.7. Plovidba pod utjecajem alkohola ili opijata**

Vožnja pod utjecajem alkohola ili opijata zabranjena je kod upravljanja bilo kojim vozilom, a to vrijedi i za upravljanje brodicom. "Zapovjednik, član posade broda, jahte ili brodice ne smije biti pod utjecajem alkohola i/ili opojnih droga i/ili drugih tvari koje mijenjaju stanje svijesti, bolestan ili premoren." [10] U svakoj od prije navedenih situacija, opasnost se iznimno povećava ukoliko je upravitelj pod utjecajem opijata. Brzina reakcija i mogućnost bistre procjene situacije puno su umanjene zbog utjecaja alkoholnih ili drugih sredstava. Također, moć zapažanja je puno niža te se radi toga može dogoditi pregršt nezgodnih i nesigurnih situacija. Za ovu situaciju uzet je primjer gumenjaka kojim upravlja osoba od utjecajem opijata, koji se nasukao na stijenu. Budući da su vozaču osjetila pomućena, nije primijećena stijena i to je rezultiralo bušenjem gumenjaka (slika 33).

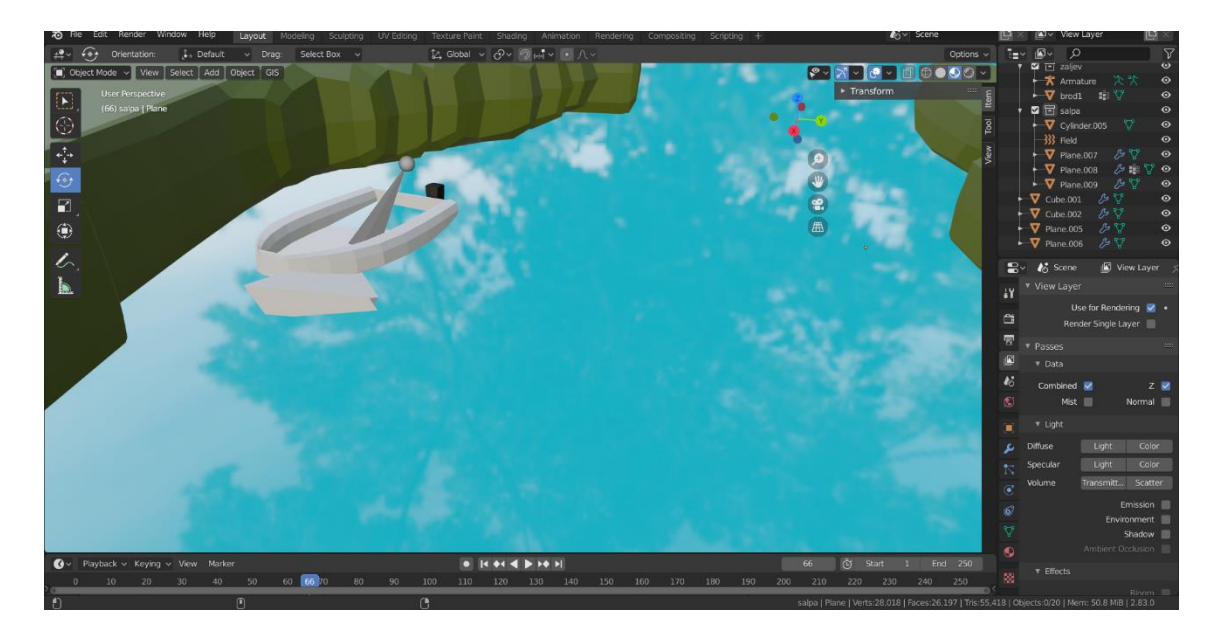

*Slika 33 - plovidba pod utjecajem opijata*

## <span id="page-37-0"></span>**5. ZAKLJUČAK**

Cilj ovog završnog rada bio je izraditi modele različitih vrsta i veličina brodica te jednostavnu scenu zaljeva koja bi pomagala mladim upraviteljima brodice kod polaganja ispita te kod snalaženja u plovidbi. Modeli i scena izrađeni su u Blenderu te su prikazane određene situacije koje se često javljaju kako bi se apeliralo mladim upraviteljima brodice na što trebaju obratiti pozornost i na što je potrebno pripaziti. Slike pomažu pri vizualizaciji određenih situacija pa su i one velik doprinos u edukaciji. Završni je rad zamišljen kao skica edukativnog priručnika koji je prijeko potreban kod ispita za upravljanje brodicom. Pri izradi završnog rada i istraživanju karakterističnih problema koji se javljaju kod upravljanja brodicom, naučeno je mnogo, od usavršavanja rada u Blenderu, do očvršćivanja znanja o plovidbi i brodicama. Osim toga, u radu se vidi velika interakcija grafičke struke sa svim drugim strukama te je prikazano kako je grafička struka bitna i primjenjiva svugdje.

#### <span id="page-38-0"></span>**6. LITERATURA**

[1] Bezmalinović, Alfonso (2022.). *Priručnik za ispit za voditelja brodice kategorije "B"*, dostupno na: [https://diversoimpex.hr/wp](https://diversoimpex.hr/wp-content/uploads/voditelj-brodice-b-kategorije-skripta.pdf)[content/uploads/voditelj-brodice-b-kategorije-skripta.pdf](https://diversoimpex.hr/wp-content/uploads/voditelj-brodice-b-kategorije-skripta.pdf) , 22.08.2022.

[2] Ministarstvo pomorstva, prometa i infrastrukture (2015.), *Pravilnik o plovidbi na unutarnjim vodama*, dostupno na: [https://narodne](https://narodne-novine.nn.hr/clanci/sluzbeni/2015_12_138_2594.html)[novine.nn.hr/clanci/sluzbeni/2015\\_12\\_138\\_2594.html](https://narodne-novine.nn.hr/clanci/sluzbeni/2015_12_138_2594.html) , 20.08.2022.

[3]<https://www.blender.org/about/>, 11.07.2022.

[4] Van Gumster, Jason (2009). *Blender For Dummies*, Wiley Publishing Inc., Indianapolis

[5] <https://www.sys-uk.com/3dprinters/f120/> , 12.07.2022.

[6] Junek, Nenad (2019.), *Glavni uzroci nesreća na moru*, dostupno na: [https://www.oryx-asistencija.hr/savjeti-za-plovidbu/glavni-uzroci-nesreca-moru-](https://www.oryx-asistencija.hr/savjeti-za-plovidbu/glavni-uzroci-nesreca-moru-11292)[11292](https://www.oryx-asistencija.hr/savjeti-za-plovidbu/glavni-uzroci-nesreca-moru-11292) , 25.08.2022.

[7] Burić, Igor (2017.), *Primjena pravila za izbjegavanje sudara na moru*, dostupno na: [https://morski.hr/2017/12/14/primjena-pravila-za-izbjegavanje](https://morski.hr/2017/12/14/primjena-pravila-za-izbjegavanje-sudara-na-moru/)[sudara-na-moru/](https://morski.hr/2017/12/14/primjena-pravila-za-izbjegavanje-sudara-na-moru/) , 20.08.2022.

[8] Sabljić Filip (2019.), *Plovidba pod utjecajem struje, vjetra i valova*, Završni rad, Sveučilište u Splitu, Pomorski fakultet

[9] Blajić Mario (2019.), *Manevriranje i plovidba brodom u zonama odvojene plovidbe i uskim kanalima*, Završni rad, Sveučilište u Splitu, Pomorski fakultet

[10] Ministarstvo mora, prometa i infrastrukture (2019.), *Pomorski zakonik,*  dostupno na:<https://www.zakon.hr/z/310/Pomorski-zakonik> , 12.08.2022.